## **INDICE**

 $\color{red} \bullet$ m.

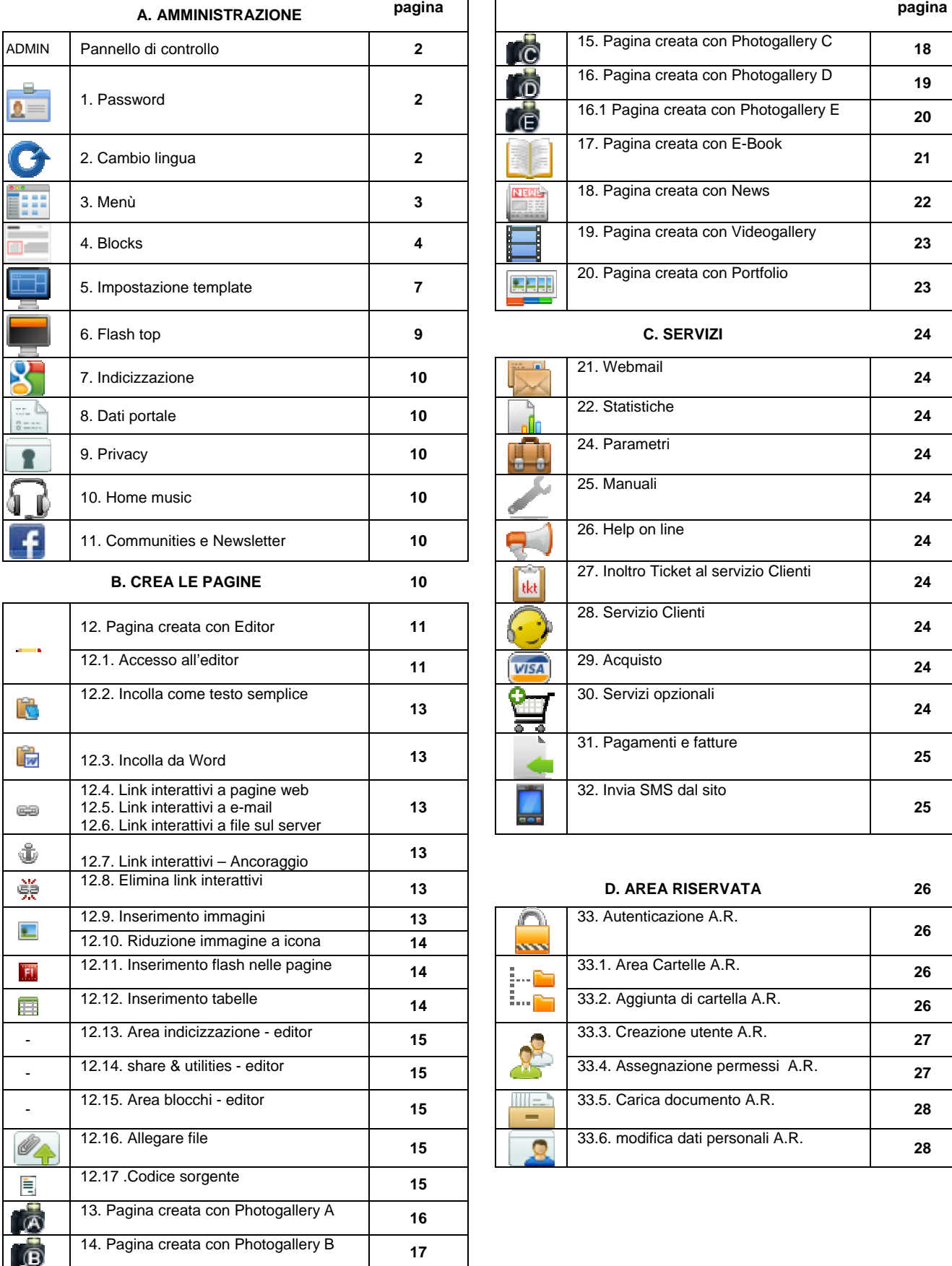

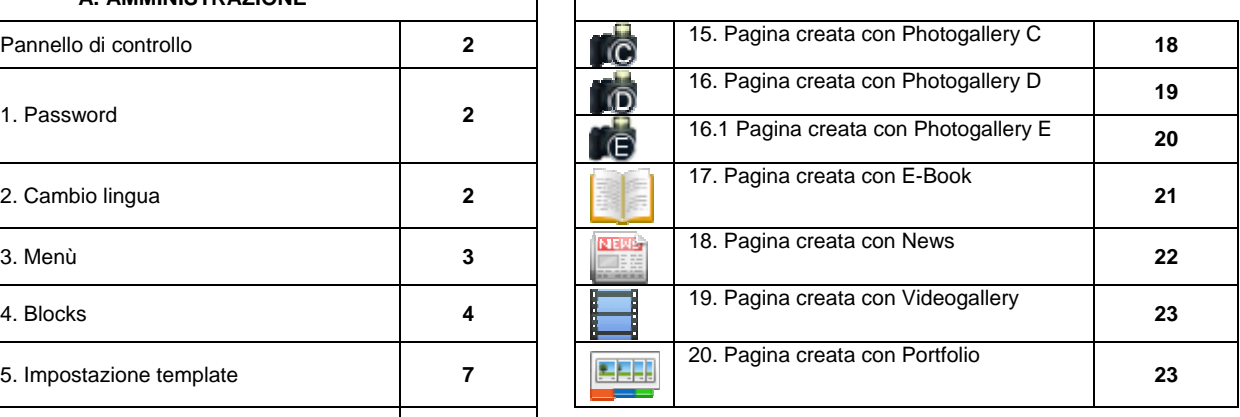

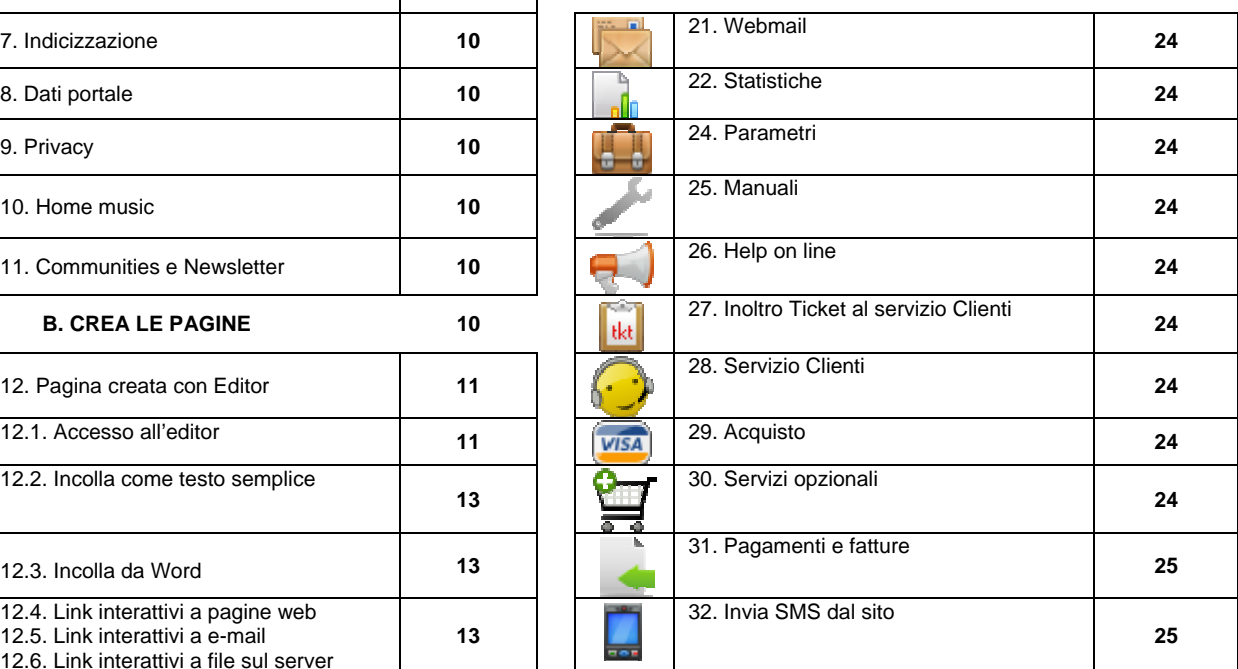

## 12.8. Elimina link interattivi **13 D. AREA RISERVATA 26**  33. Autenticazione A.R. **26**  12.11. Inserimento flash nelle pagine **14** 33.1. Area Cartelle A.R. **<sup>26</sup>** 12.12. Inserimento tabelle **14** 33.2. Aggiunta di cartella A.R. **<sup>26</sup>**

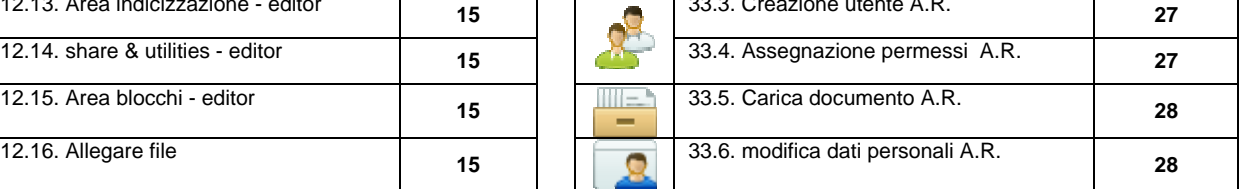

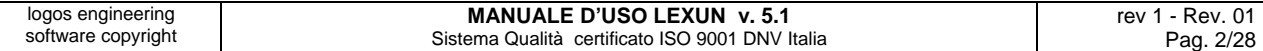

## **A. AMMINISTRAZIONE**

Per amministrare il sito andate su "**Admin**" (lo trovate nel piè di pagina del sito). Si aprirà il login. Inserite **Username** e **Password,** forniti con la "**conferma d'ordine**" (che vi consigliamo di stampare e conservare). Una volta autenticati, vi apparirà il Pannello di controllo.

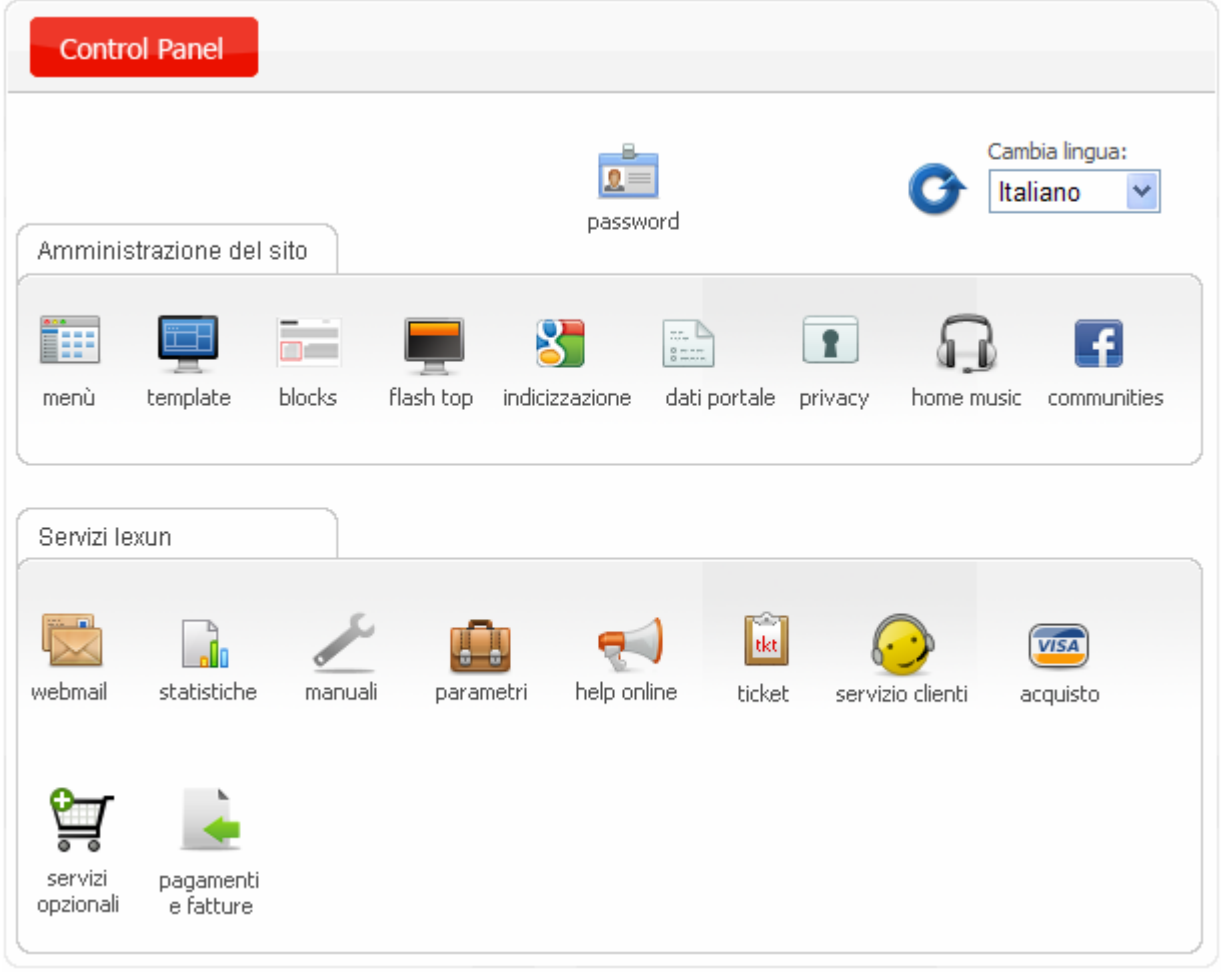

## **1. Password**

Da questa icona si accede al cambiamento della password. Per la sicurezza del vostro sito è consigliabile cambiare la password ogni 6 mesi, usando almeno **8 caratteri e numeri** (password alfanumerica). La piattaforma viene fornito con una password unica, valida **sia per amministrare il sito sia per accedere ai vari servizi**. Il cambio della password va fatto distintamente per ogni servizio della piattaforma, ognuno dei quali ha il suo pannello di cambio password, tranne statistiche, la cui password non è sostituibile e rimane quella della conferma d'ordine.

**ATTENZIONE:** se avete perso la password andate su "Ho perso la password", il sistema vi chiederà di digitare il "Codice Cliente" (che è riportato nella Conferma d'ordine o nella fattura), automaticamente vi verrà inviata la nuova password all'indirizzo email impostato su "dati portale". Ad **ogni Login** effettuato dalla piattaforma invierà una **notifica di login,** alla e-mail impostata su "dati portale"; potete disattivare questa funzione dal quadro "dati portali".

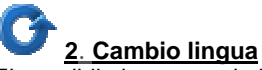

E' possibile impostare la lingua desiderata scegliendo tra quelle disponibili. **Attenzione:** trattasi della lingua dei vari comandi della piattaforma, non della lingua dei contenuti del sito, la cui traduzione è sempre di competenza dell'Utente quando viene acquistato il servizio di lingua aggiuntiva (la piattaforma supporta anche caratteri cirillici, arabi e giapponesi).

#### m **3 – menù**

Il menù è disposto in orizzontale ed è duplicato lateralmente, al fine di garantire la massima navigabilità.

## Tasto "**modifica**":

per modificare il testo o lo "status" ("attivo" o "non attivo") dei menù.

## Tasto "**cancella**":

per cancellare il menù con tutto il contenuto.

**ATTENZIONE**: la cancellazione di un menù comporta anche la **cancellazione dei suoi contenuti.** 

Con le freccette poste a destra è possibile impostare l'ordine di visualizzazione dei menù.

Ad ogni menù creato corrisponde una pagina. All'interno delle pagine è possibile inserire ed amministrare il "**contenuto**".

Per creare un sottomenù (per esempio sotto il menù padre "Politica Ambientale") basta cliccare sul menù padre e poi su "**inserisci voce di menù".** 

Quando si crea un menù è necessario:

- **1. dargli un titolo**
- **2. decidere se "attivo" o "non attivo"**
- **3. scegliere il tipo di pagina**

Le tipologie di pagine<sup>\*</sup> possono essere:

**Pagina Editor:** pagina standard con editor **Photogallery A:** in flash **Photogallery B:** in flash **Photogallery C:** in flash

**Photogallery D:** in flash **Photogallery E:** in flash **E-Book:** in flash **News:** in flash **News:** in php **Videogallery:** in flash **Portfolio:** in flash

Nella sezione "**CREA LE PAGINE"** sono trattati gli argomenti relativi alla creazione di tutte le tipologie di pagine.

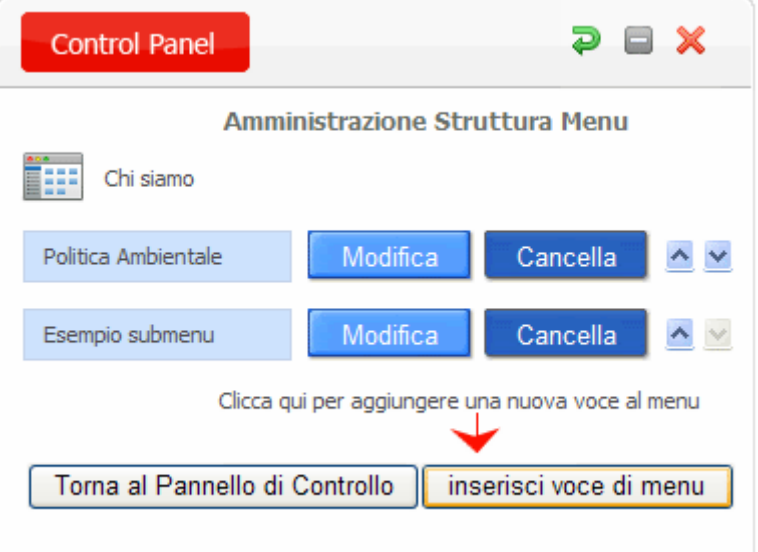

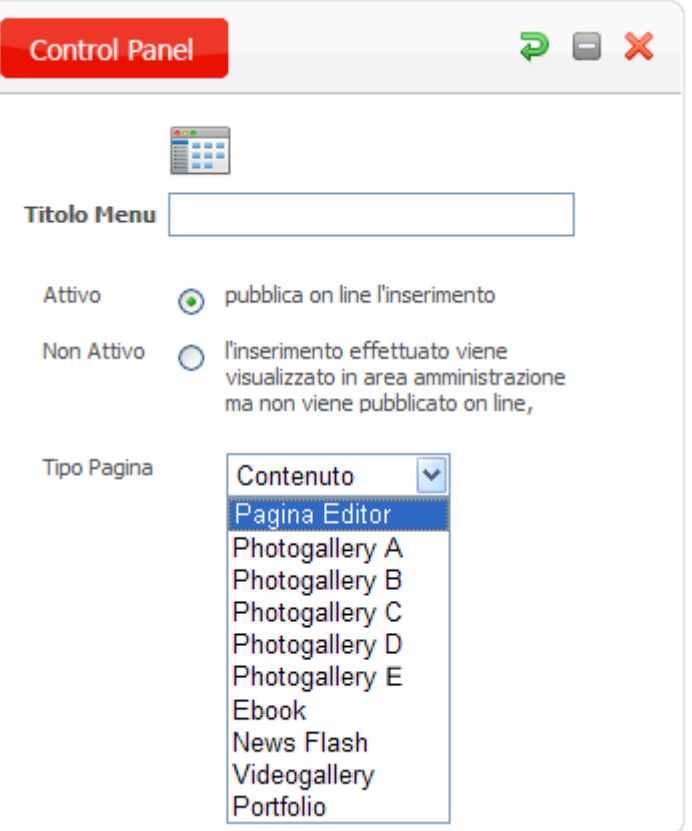

\* **VEDI LA SEZIONE B. DEL MANUALE: CREA LE PAGINE**

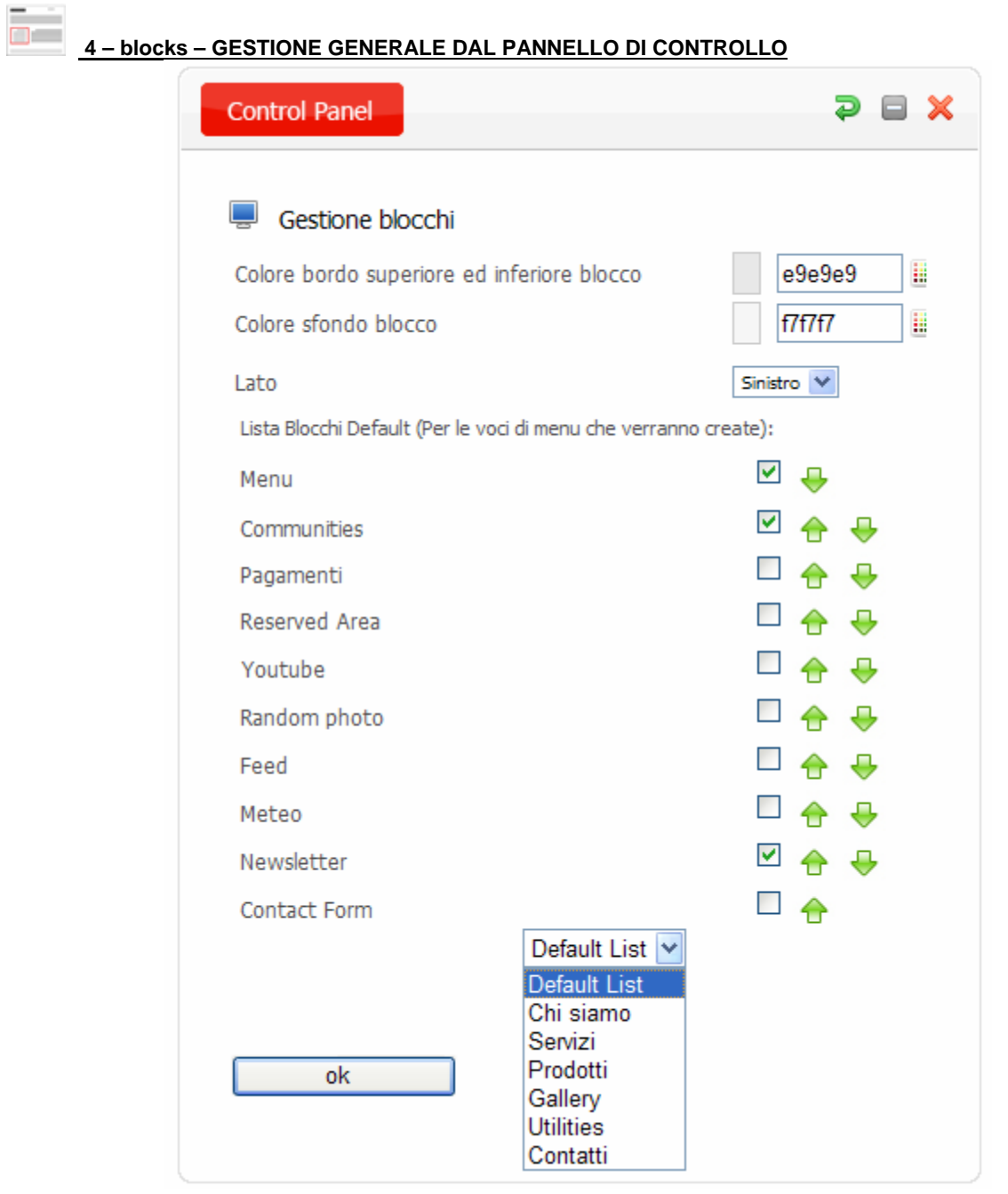

## **Permette di gestire l'attivazione, la grafica e la denominazione dei blocchi laterali per ogni sezione del menù.**

## **La Default List consente di programmare i blocchi per le pagine da creare.**

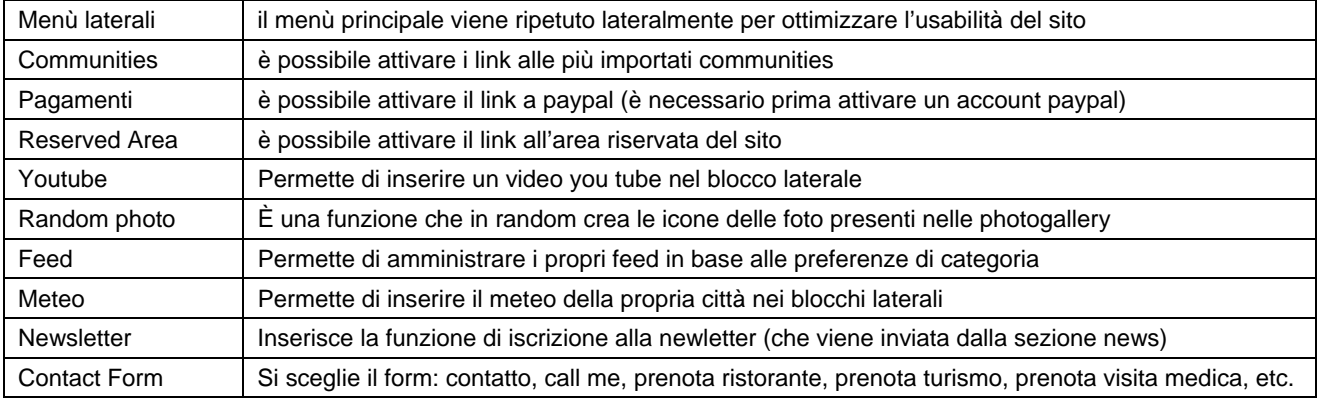

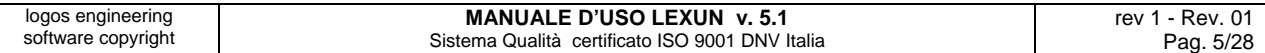

## **blocks – INSERIMENTO DI UN BLOCCO IN UNA PAGINA**

dall'EDITOR di una pagina creata è possibile scegliere i blocchi da aggiungere alla pagina stessa.

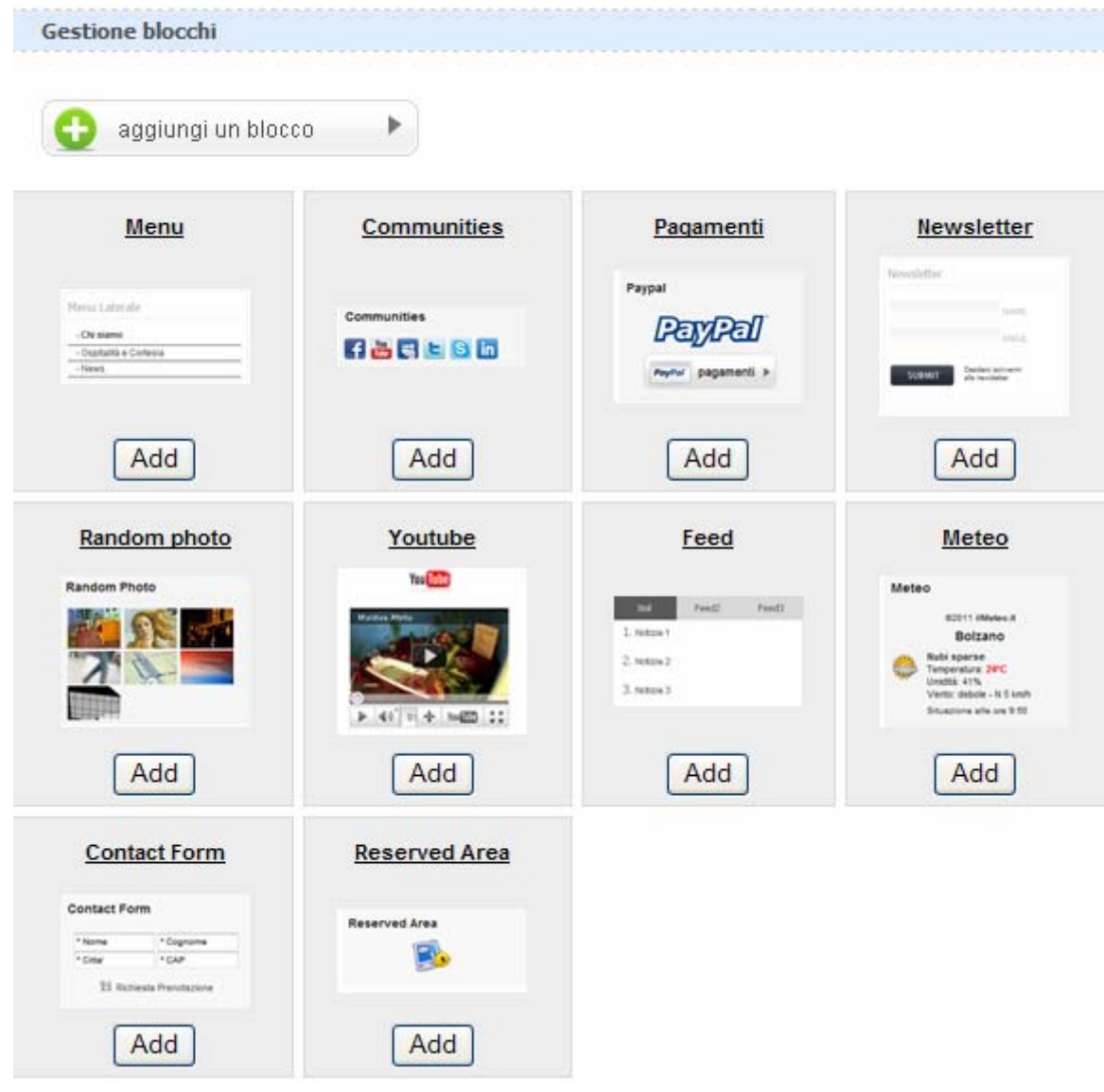

**Menu laterale** 

- Chi siamo

- Politica della Qualità

## **blocks – GESTIONE DEI BLOCCHI NELLA PAGINA**

 $\checkmark$ 

## **Si seguito alcuni dei blocchi disponibili:**

- Politica Ambientale - Esempio submenu **Random Photo** 

#### **Contact Form** e

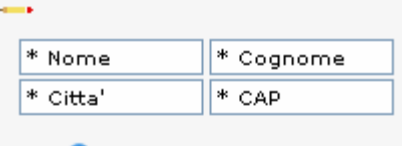

Richiesta Informazioni

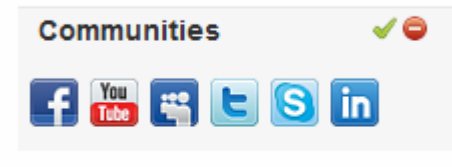

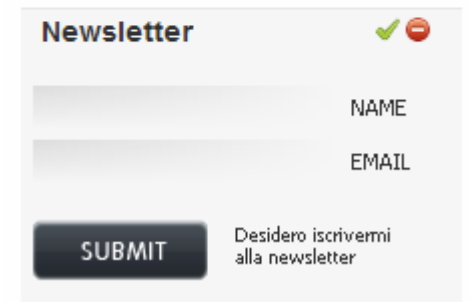

I blocchi di una pagina possono essere spostati con il tasto sinistro del mouse, con semplice trascinamento e collocati nella posizione desiderata.

- cicona per eliminare l'intero blocco dalla pagina.
- icona per modificare il titolo del blocco
- icona per amministrare il contenuto del blocco

## **I form disponibili sono:**

- **Prenotazione Turismo** 
	- **Prenotazione Ristoranti**
- **Informazioni**
- **Appuntamento**
- **Visita**
- **Preventivo Generico**
- **Preventivo Autoscuola**
- **Preventivo Trasporto**
- **Call Me**

## **Le communities disponibili sono:**

- **Facebook**
- **Youtube**
- **My space**
- **Twitter**
- **Skype**
- **linkedin**

**per inserire un video youtube nel blocco youtube** 

## Amministrazione Video Youtube:

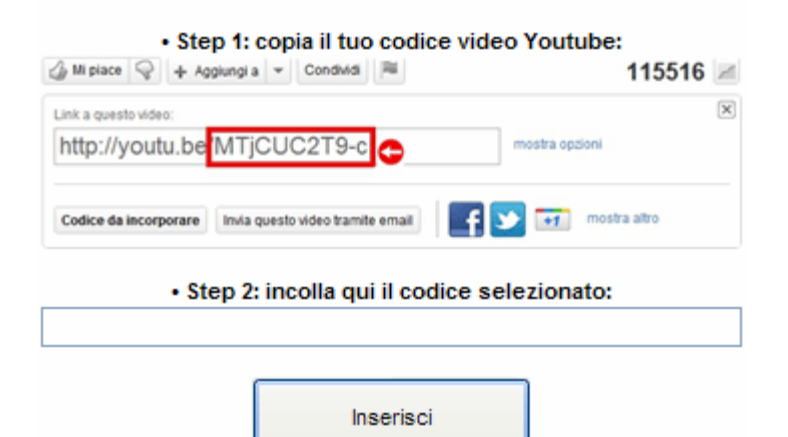

**MANUALE D'USO LEXUN v. 5.1** Sistema Qualità certificato ISO 9001 DNV Italia

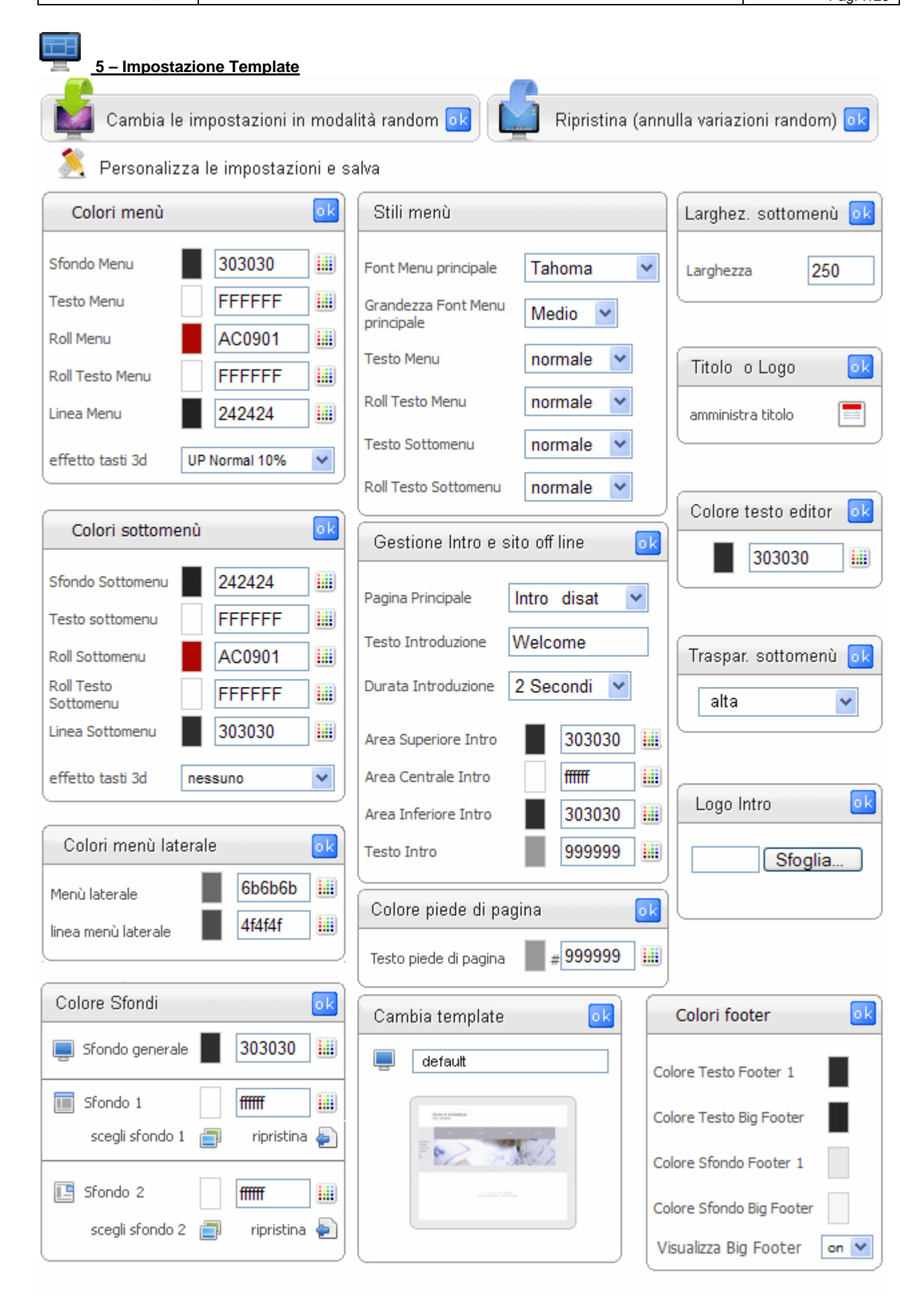

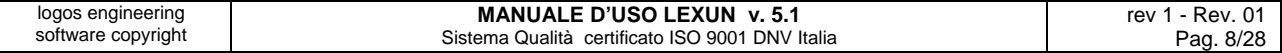

Le impostazioni del template possono essere cambiate con modalità "**random**" (con possibilità di ripristino),

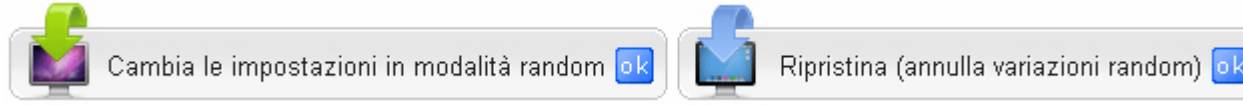

oppure possono essere cambiate con modalità **modalità manuale**, con milioni di combinazioni possibili:

#### **Colori menù e sottomenù**

consente di cambiare il colore dello sfondo, del testo, della linea di separazione (se volete uno sfondo senza linea di separazione basta impostare la linea di separazione con lo stesso colore dello sfondo); è possibile impostare anche il colore dello sfondo e del testo nella modalità "roll over" cioè al passaggio del mouse. Permette di gestire effetti 3d di bombatura del menù e del sottomenù.

#### **Colori menù laterale**

consente di cambiare il colore del testo del menù laterale e della linea di separazione (se volete un menù laterale senza linea di separazione basta impostare la linea di separazione con lo stesso colore dello sfondo del sito).

## **Colori Sfondi**

Lo **sfondo generale** è quello dell'area "contenuti", cioè dove sono visibili i contenuti del sito. Il colore dello sfondo generale può essere amministrato dall'utente (colori esadecimali o tavolozza colori). Inoltre, a secondo del template scelto, si possono amministrare 2 ulteriori sfondi, denominati sfondo 1 (ai bordi del sito) e sfondo 2 (al top, dove c'è il titolo). Gli sfondo 1 e 2 possono essere amministrati tramite colori esadecimali, tavolozza colori o tramite immagini disponibili nell'archivio.

#### **Stile menù**

Permette di impostare il font del menù principale e la sua grandezza. Inoltre consente di scegliere tra normale e grassetto, anche in modalità roll over, del menù e del sottomenù.

#### **Gestione Intro e sito Off Line**

E' possibile modificare o disattivare la Pagina di introduzione, scrivere il testo di benvenuti della pagina intro, scegliere la durata della pagina intro, ed i colori dell'area superiore, di quella centrale e di quella inferiore. Da questa area è possibile inoltre attivare la modalità SITO OFF LINE, utile quando non si è ancora pronti per la pubblicazione ufficiale del sito.

#### **Logo Intro**

Se la Pagina di introduzione è attiva, è possibile inserire un logo in formato jpg, png o un breve filmato in flash. Il file caricato si andrà a posizionare al centro della pagina. Nel caso in cui cancelliamo il file, allora sarà visibile il testo.

#### **Colore del piè di pagina**

E' possibile modificare il colore del piè di pagina.

#### **Cambia template**

E' possibile cambiare il template del sito, cioè il layout grafico delle geometrie del sito, senza intaccare i contenuti ed il loro posizionamento.

#### **Larghezza sottomenù**

consente di impostare la larghezza in pixel dei sottomenù.

#### **Titolo e logo**

è possibile amministrare il titolo del sito o il logo. Questa funzione è raggiungibile anche dall'icona matita posta accanto al titolo, in alto a sinistra.

#### **Colore testo editor**

Da questa sezione si amministra il colore del testo dell'editor, in modo da adattarlo al colore di sfondo prescelto.

#### **Colori footer e big footer**

**Il footer** è la parte bassa del sito, ed in genere riporta indirizzo e dati del sito.

**Il big footer** contiene "in chiaro" il menù principale e tutti i sottomenù di 1° livello, in modo da rendere ottimale l'usabilità del sito. In questa sezione è possibile impostare i colori dello sfondo del footer e dello sfondo e del testo del bigfooter. Si può anche scegliere di non far visualizzare il bigfooter.

 **6 – Flash top**

La piattaforma è dotata in un top in flash. E' possibile gestirlo scegliendo una delle seguenti modalità:

 1. flash predefiniti. Da questa sezione è possibile scegliere uno dei flash top predefiniti.

 2. flash dal proprio PC. Naturalmente, per usare questa funzione è necessario realizzare un flash. Per fare l'upload basta utilizzate il tasto "sfoglia", prelevare il file dal vostro PC, tasto "apri" e tasto "invia" (**attendere il caricamento,** che dipende dalle dimensioni del flash).

3. flash con le vostre immagini. Permette di caricare le vostre immagini. Ogni immagine può essere **dotata di un link**. E' possibile inserire in ogni immagine un **testo**, decidendo dimensione, colore e posizione del testo (margine superiore e margine sinistro). E' possibile anche scegliere l'effetto di transizione delle immagini.

E' POSSIBILE PERSONALIZZARE L'AREA DI VISUALIZZAZIONE DEL FLASH IN HOME PAGE E NELLE PAGINE INTERNE. Si può anche disattivare la visualizzazione.

Potete integrare un flash dinamico (un sito) all'interno della piattaforma, creando interazione tra il menù flash e quello della piattaforma in php.

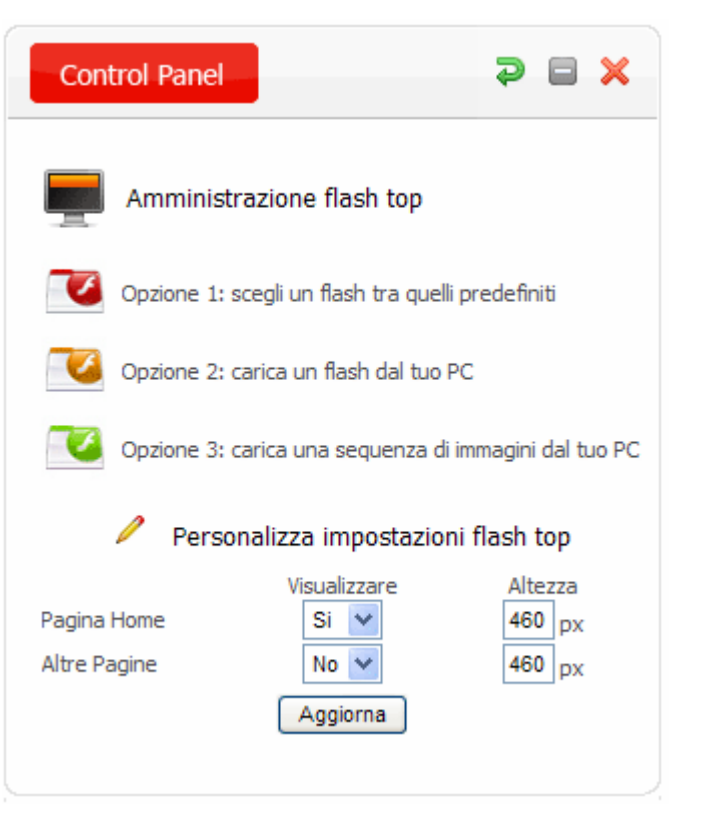

3. flash con le vostre immagini.

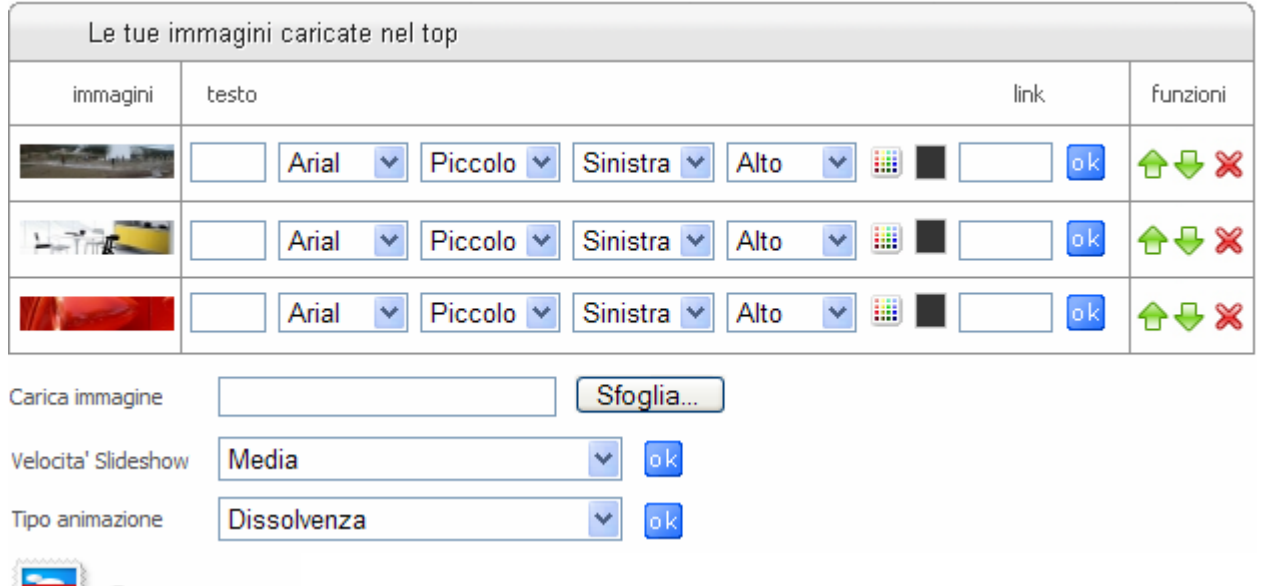

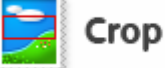

Per caricare un'immagine utilizzate il tasto "**Sfoglia**". Per caricare una nuova immagine e attivare il "Crop", le dimensioni originali della foto devono essere superioni alle dimensioni del flash. Siccome esistono diversi template con dimensioni di flash diverse, per sicurezza basterà caricare immagini superiori a 1200 x 600.

# **7 – Indicizzazione**

DAL PANNELLO DI CONTROLLO cliccate sull'icona "indicizzazione". Da questa sezione è possibile impostare: **Tag collegamento**: tag del titolo che compare al passaggio del mouse.

**Titolo sito per browser**: compare in alto sul browser.

**Descrizione per motori:** serve a migliorare l'indicizzazione.

**Parole chiave per motori:** sono le parole o metaname con cui si vuole essere individuati sui motori di ricerca. Inoltre, nell'editor troverete **l'Area Indicizzazione**, dove è possibile inserire le keywords per ogni pagina del sito.

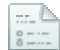

## **8 – Dati portale**

Contiene i dati che compaiono nel browser, nel piè di pagina del sito e l'e-mail dove si ricevono le richieste di informazioni (appuntamento, informazioni, prenotazioni, etc). L'e**-mail** inizialmente è sempre **info@dominio**  ma può essere **cambiata dal Cliente** secondo le sue esigenze. Da questa sezione è possibile disattivare la notifica ad ogni login.

**ATTENZIONE:** da questa sezione è possibile amministrare i dati per la **visualizzazione della mappa** nel menù "contatti".

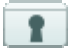

## **9 – Privacy**

Il testo della privacy è standard, consigliamo di modificarlo secondo le proprie esigenze. ATTENZIONE: il testo da incollare nella pagina della privacy va "filtrato" prima con **Note Pad**, procedendo come segue: copiare il testo da word in Note Pad, poi copiarlo da Note Pad e incollarlo definitivamente nella pagina della privacy.

# **10 – Home Page Music**

E' possibile caricare un brano musicale solo sulla home page del proprio sito. Nel caso di Soundtrack atttivo Il visitatore del sito ascolterà la colonna sonora quando si trova nella home page. Nel caso di Soundtrack disattivo la colonna sonora non viene riprodotta.

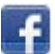

 **11 – Communities e newsletter**

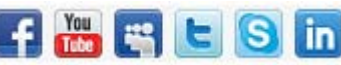

Tramite il blocco communities è possibile gestire link alle proprie pagine di **facebook, You tube, my space, twitter, ebay**. Gestisce **l'accesso a skipe se l'account è attivo**. Tramite il blocco **newsletter** il visitatore del sito ha possibilità di iscriversi alla newsletter. L'invio delle newsletter si gestisce dalle **news** ed è possibile inviare una news a tutti gli iscritti alla newsletter o solo a quelli selezionati.

## **B. CREA LE PAGINE**

Come già visto in precedenza, i **tipi di pagina** che possiamo creare sono:

- **12. Pagina testuale (Editor):** pagina per i contenuti testuali, tabelle, immagini, link, amministrabili con l'editor
- **13. Photogallery A:** in flash
- **14. Photogallery B:** in flash
- **15. Photogallery C:** in flash
- **16. Photogallery D:** in flash
- **16.1 Photogallery E:** in flash
- **17. E-Book:** in flash
- **18. News:** in flash o in php
- **19. Videogallery:** in flash
- **20. Portfolio:** in flash

**ATTENZIONE:** Per tutte le pagine in tecnologia Flash, può accadere che le modifiche, anche se regolarmente effettuate, non vengano visualizzate subito; ciò è dovuto alla cronologia esplorazioni del browser. Vi suggeriamo di svuotare la cronologia esplorazioni dopo ogni modifica.

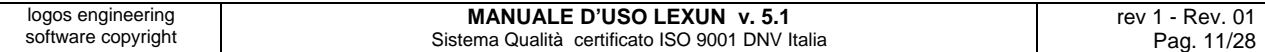

**12 – PAGINA CREATA CON EDITOR** crea una pagina standard, amministrabile con l'editor.

## **12.1 – accesso all'editor per l'inserimento dei contenuti**

f.

Dopo aver creato un nuovo menù (tipologia editor) cliccate nel nuovo menù appena creato, verrà visualizzata una pagina vuota che in alto riporta l'icona "**matita**" (visibile solo se siete autenticati), cliccando su di essa si entra nell'editor:

**Service State** 

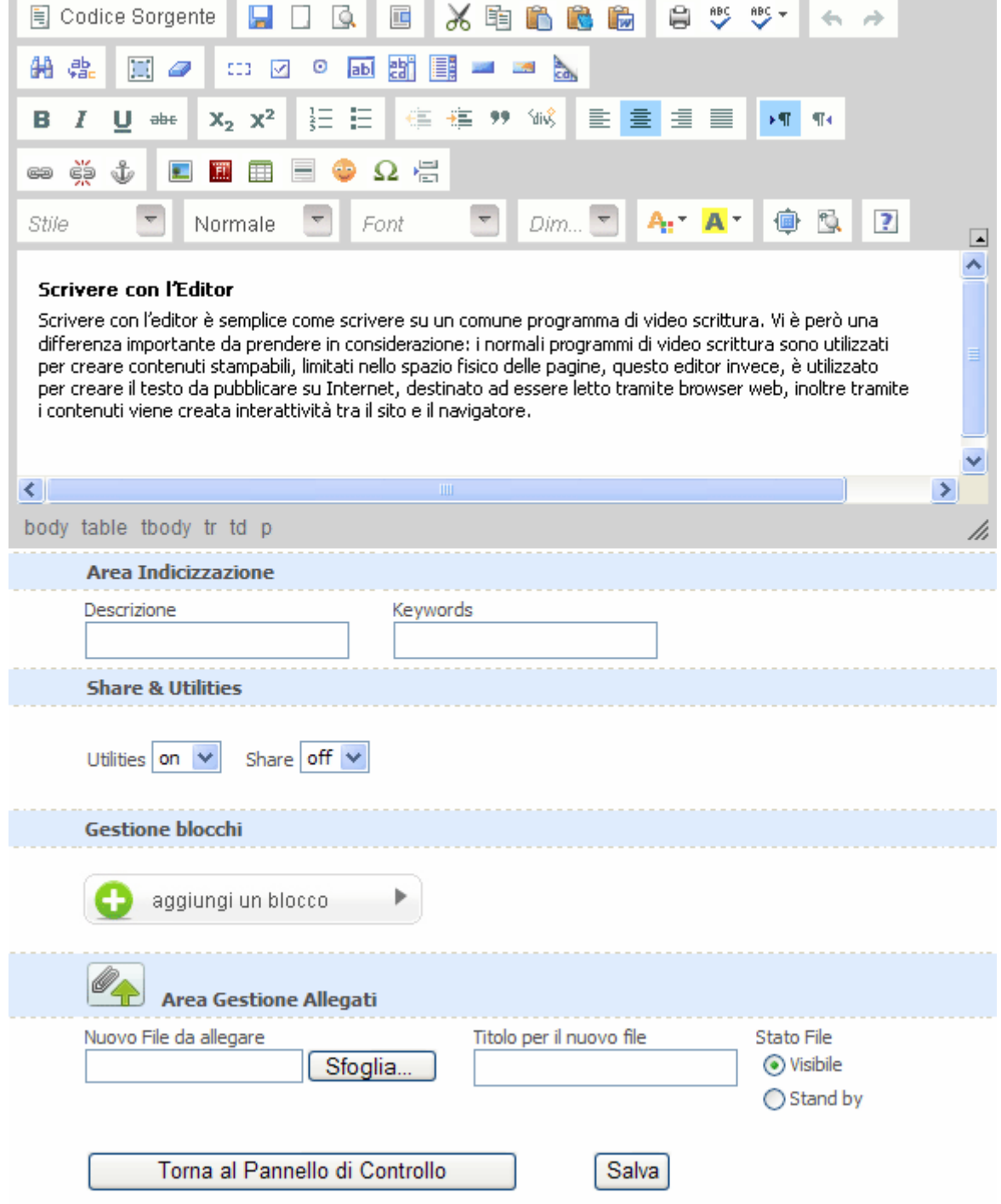

Pur essendo uno dei migliori Web Editor esistenti, è normale che qualche volta l'aspetto finale della pagina non risponda alle nostre aspettative, perché oltre alle restrizioni tecniche (comuni a tutti i software) l'utilizzo approfondito di questo strumento richiede competenze tecniche specifiche.

**Aggiungi blocco è solo nella versione 5.1.** 

## FUNZIONI DELL'EDITOR

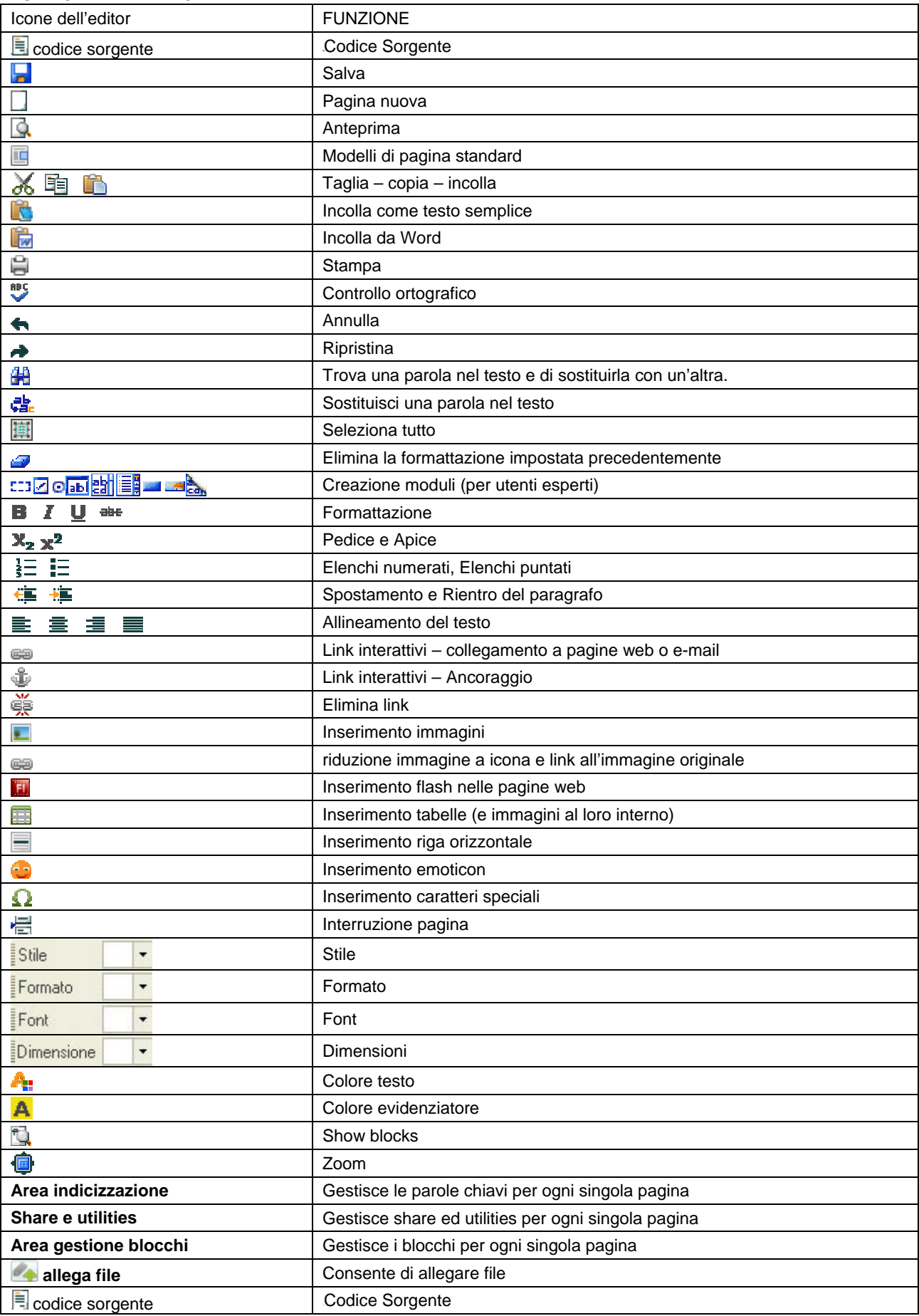

Di seguito sono illustrate le Funzioni più importanti dell'Editor.

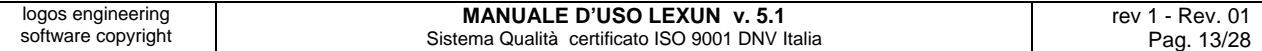

## **12.2 - incolla come testo semplice**

Incolla il testo nell'editor senza ripulirlo di eventuale presenza di HTML. In pratica i caratteri vengono importati così come sono, senza essere "uniformati" a quello standard del sito. Questa funzione è poco usata perché non riconosce la formattazione standard del sito. Pertanto è consigliabile utilizzare il tasto successivo: incolla da Word.

## **12.3 - incolla da Word**

Quando **copiate testo da word** può accadere che prevalgano impostazioni non compatibili con l'editor, per cui il testo non risponde ai comandi di formattazione. Questa funzione consente di incollare un testo nell'editor attraverso un filtro che lo ripulisce di eventuale presenza di codice html "sporco". In pratica i caratteri vengono così "uniformati" a quello standard del sito.

### **12.4 - link interattivi – collegamento a pagine web**

Si possono collegare testi e immagini a pagine web interne o esterne al sito. Immaginiamo di voler collegare un testo o un'immagine presente sul sito ad una mappa di google.

Innanzitutto visualizzate su google map l'indirizzo esatto; copiate il link generato da google (tasto destro del mouse + copia). Selezionate il testo o l'immagine del vostro sito che volete rendere interattivo (cioè che quando si clicca porti alla mappa di google), andate sull'icona  $\equiv$ , si aprirà la finestra "collegamento".

## **Informazioni collegamento**: selezionate **URL**

**Protocollo:** selezionate **http://** 

**Nel campo di testo "URL"** (a fianco al protocollo) incollate il link alla mappa di google precedentemente copiato. **Destinazione:** selezionate la destinazione **new windows (blank**) oppure **finestra popup.** (La "destinazione" fa si che il il vostro sito rimane aperto quando il navigatore chiude la pagina linkata.).

### **12.5 - link interattivi – collegamento a e-mail**

Si possono collegare testi e immagini ad un indirizzo e-mail. Procedete come nel punto precedente, solo che nella sezione "tipo di collegamento" dovete selezionare "e-mail".

### **12.6 - link interattivi – collegamento a file caricati sul server**

Si possono collegare testi o immagini a file (PDF, immagini) contenuti nel server. Selezionate il testo o l'immagine che volete rendere interattivo, andate sull'icona ea, si aprirà la finestra "collegamento".

**Carica**: con il tasto sfoglia selezionate il file dal vostro PC e confermate con il tasto "apri".

### Andate sul tasto "**Invia al Server**".

**Premere ok** (se volete che il file si apra a pop up impostate la "destinazione" a pop up).

## **12.7 - Link interattivi – Ancoraggio**

Dopo aver creato una pagina con molto testo, potrebbe essere utile dividerlo in paragrafi o capitoli e creare l'**indice** nella parta iniziale della pagina. Dopo aver creato l'indice, **andate con il mouse sul punto del testo** da collegare all'indice e cliccate sull'icona **.** 

Date un nome all'ancora: in questo caso ipotizziamo "titolo 1" e premete ok.

Adesso andate nell'indice: selezionate il titolo 1 e cliccate sull'icona **ea.** si aprirà la finestra "Collegamento" : da "informazioni collegamento" selezionate "**ancora nella pagina"**, si aprirà una finestra che vi permette di scegliere a quale ancora collegare il "titolo 1". Completate la procedura salvando. Da questo momento, quando si clicca su "titolo 1" dell'indice, la pagina si porterà automaticamente nella parte del testo corrispondente; questa funzionalità prende il nome di **ipertesto.**

## **12.8 - Elimina link**

Consente di **eliminare** un link esistente. Basta andare con il mouse sulla parola o sull'immagine che contiene un link e cliccare sull'icona.

## **12.9 - Inserimento immagini**

**Posizionatevi con il mouse nel punto dove volete inserire l'immagine, cliccate sull'icona ..., si aprirà la finestra** "**Proprietà immagine**" (potete impostare in proporzione la larghezza e l'altezza). **E' possibile** impostare il valore del bordo (0 se non volete bordo attorno alla foto). **E' possibile** impostare l'allineamento dell'immagine nella pagina web o in una tabella.

Per inserire l'immagine bisogna premere il tasto "**Cerca sul server**". Si aprirà il **file manager** del server**,** con la classica struttura delle cartelle ad albero (tipo Windows). Se l'immagine è già sul server cliccate 2 volte sull'immagine da inserire, se l'immagine è sul vostro PC dovete trasferirla al server nel seguente modo:

create una sotto-cartella con il tasto destro del mouse (posizionandovi sulla cartella images)

cliccate sulla sotto-cartella appena creata

cliccate su upload

cliccate su sfoglia

selezionate l'immagine da vostro PC (cliccando sul tasto "apri" per confermare)

cliccate sul tasto "Carica File"

andate dentro la sotto-cartella appena creata

cliccate 2 volte sull'immagine caricata e vedrete l'anteprima dell'immagine nella finestra "**Proprietà immagine**"

### **premete OK**

**ATTENZIONE:** Il nome dei file da caricare dal vostro PC deve essere minuscolo e non deve contenere spazi o caratteri speciali.

## **12.10 - riduzione immagine a icona e link all'immagine originale**

Se volete ridurre l'immagine ad icona e renderla interattiva, in modo che cliccandovi sopra appaia una finestra con l'immagine nel formato originale, procedete come nel punto **"inserimento immagine" e prima di premere ok dovete: Ridurre la larghezza dell'immagine** (l'altezza sarà impostata automaticamente dall'editor in modo proporzionale); **Premere su "COLLEGAMENTO"; Premere su "CERCA SUL SERVER"; selezionate** la cartella che contiene l'immagine; **cliccate** 2 volte sull'immagine originale; vi troverete di nuovo nella finestra **"proprietà immagine";**  Selezionare "**target**"; scegliere l'opzione "**New windows (Blank)**"; **premete OK.**

Se la procedura è stata eseguita correttamente, cliccando sulla foto ridotta a icona, si aprirà **una nuova finestra con la foto visibile nelle dimensioni originali.** Se volete cambiare destinazione (per esempio apertura a POPUP) posizionatevi sull'immagine (all'interno dell'editor) ed impostate la "destinazione".

## **12.11 - inserimento flash nelle pagine web**

La procedura è uguale a "inserimento immagini". Si tratta di trasferire un file flash dal nostro PC al server e poi dal server al sito. Ricordate di indicare nel pannello le **dimensioni esatte del flash** (larghezza e altezza) altrimenti si visualizza in modo errato. **ATTENZIONE:** dopo aver inserito il flash andate su "Proprietà", "Modalità finestra" e selezionate la voce "Trasparente" .

## **12.12 - inserimento tabelle**

Andate sulla pagina dove volete inserire la tabella, entrate nell'editor tramite la matitina, cliccate su **EE**, apparirà la finestra "**Proprietà tabella**"

Se non sapete quanti pixel deve essere larga la tabella, impostate la larghezza in **percento (scelta consigliata)**. impostate il numero di righe; impostate il numero di colonne; Impostate 0 per le **dimensioni del bordo** se volete che i bordi della tabella siano invisibili. Cliccare su **ok**.

Una volta creata la tabella potete inserire nelle singole celle, testo o immagini, si riporta un semplice esempio:

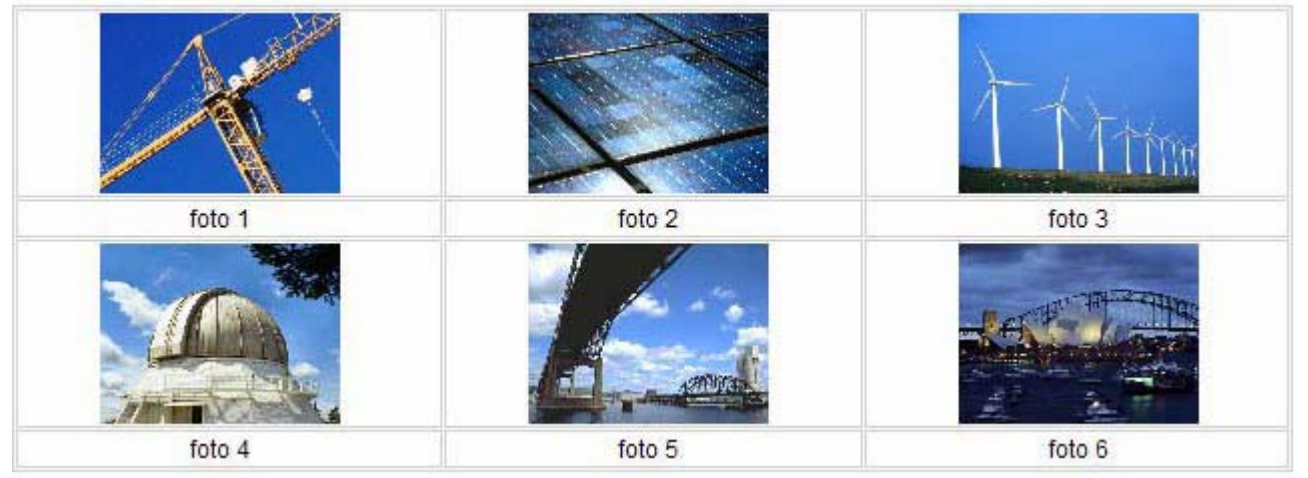

Ogni immagine e stata inserita dentro una cella della tabella riducendola ad icona. Le immagini sono state inserite nella 1° e nella 3° riga, in modo da lasciare la riga 2° e la riga 4° per inserire le didascalie.

Ogni immagine è stata inserita seguendo la procedura, in modo che cliccando su ogni icona si apre la foto originale. In questo modo abbiamo creato una photogallery personalizzata, dove alle immagini si possono abbinare testi, file, link, rendendo ogni contenuto ipertestuale. Con il **tasto destro del mouse** è possibile amministrare le proprietà delle tabelle, delle singole righe, delle colonne ed addirittura delle singole celle, permettendo di aggiungere, cancellare e di attribuire proprietà diverse, allineare il contenuto per singola cella.

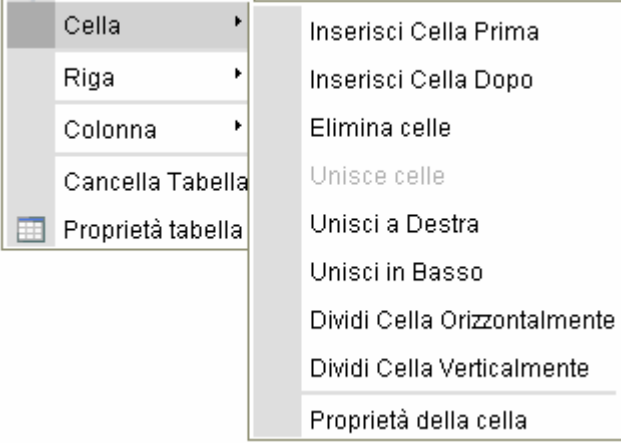

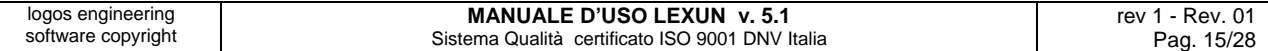

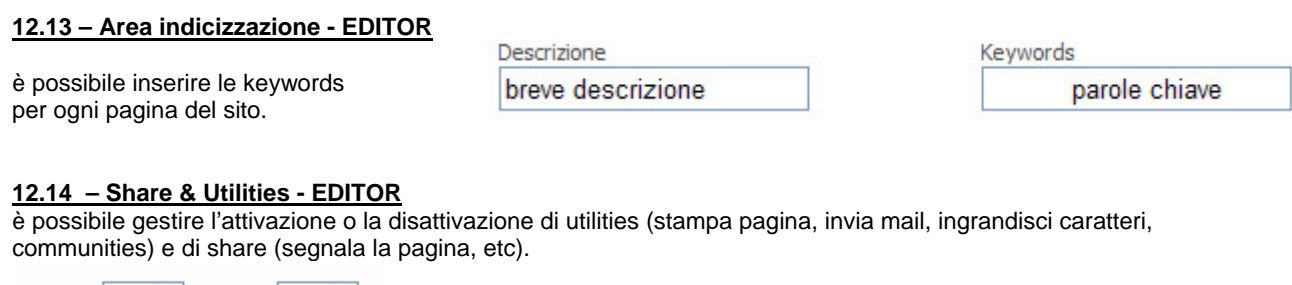

Utilities on  $\vert \mathbf{v} \vert$  Share off  $\mathbf{v}$ 

Con tutte le funzioni impostante on si visualizzeranno le seguenti icone in fondo alla pagina del sito.

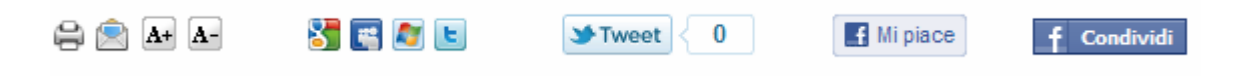

### **12.15 – Gestione blocchi dall'EDITOR**

Da qualsiasi pagina, entrando nell'editor è possibile gestire i blocchi di ogni singola pagina

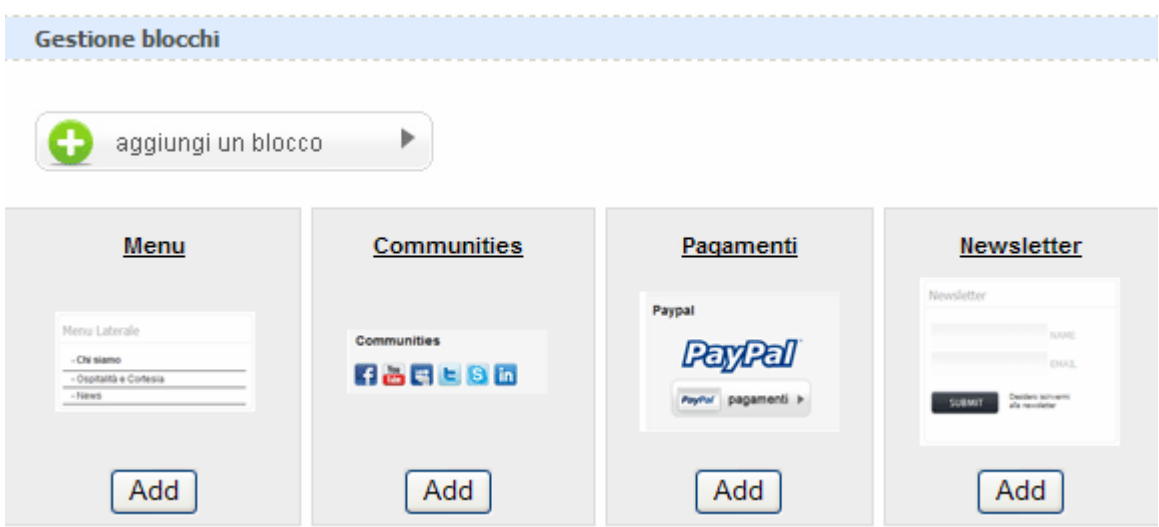

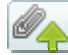

## **12.16 – allegare file**

L'area Gestione Allegati si trova in fondo all'editor. Consente di effettuare l'upload di file che il visitatore del sito potrà scaricare. Procedura di upload:

- **1.** Cliccare sul tasto **Sfoglia**, si aprirà la finestra **"Scegliere file"**,
- **2. selezionare** il file da caricare,
- **3.** cliccare sul tasto **"Apri"**,
- **4. denominare** il file da allegare,
- **5.** cliccare su **"Salva"**.

## **12.17 – codice sorgente**

Il codice sorgente serve per visualizzare il codice HTML del contenuto inserito. I più **esperti potranno** effettuare operazioni di dettaglio. E' utile per eseguire una copia perfettamente uguale di una pagina (o di parte di essa) in un'altra pagina del sito, procedendo come segue:

- 1. create una nuova pagina (un nuovo sottomenù)
- 2. andate sulla pagina da copiare
- 3. cliccate su "codice sorgente" , selezionate e copiate tutto il contenuto che trovate nel codice sorgente
- 4. andate sulla nuova pagina e cliccate "codice sorgente" , incollate e salvate.

 **13 – Photogallery A:** crea una photogallery in flash con **effetto a rotazione su asse orizzontale**.

Si accede all'amministrazione dall'icona "**matita**"

Le dimensioni in larghezza ed altezza possono essere impostate dall'Utente. **Le dimensioni della photogallery A** non devono essere inferiore a 480 x 480 e non superiore a 1200 x 1200. Le dimensioni di default sono 800 x 600. **Le dimensioni delle immagini da caricare** nella photogallery devono essere superiori a quelle da voi impostate nel modulo.

Il sistema è limitato ad un numero massimo di **5 photogallery A**, ognuna con un massimo di 20 categorie, ognuna delle quali può contenere 25 immagini, ogni immagine non deve superare 500 Kb. I limiti sono necessari per evitare problemi di visibilità e di dimensioni del sito. Il formato delle immagini deve essere jpg, png, gif.

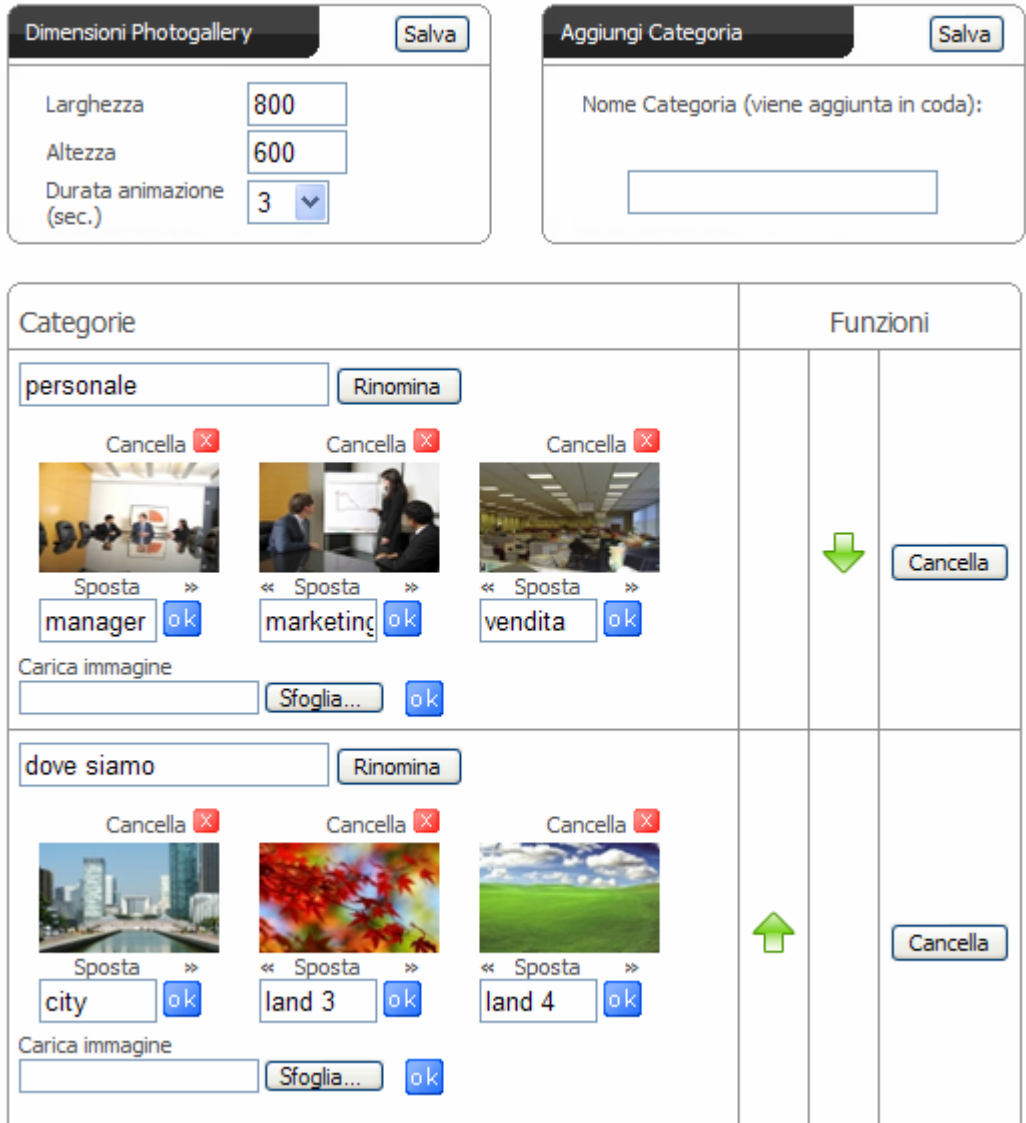

E' dotata di slide show ed è possibile impostare la durata in secondi dell'immagine. **Non è dotata di sottofondo musicale.**

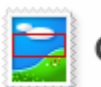

## Crop

• **Per caricare una nuova immagine nella photogallery e attivare il "Crop", le dimensioni originali della foto devono essere superioni a quelle da voi impostate nel modulo.**

 **14 – Photogallery B:** crea una photogallery in flash con **effetto floating** a tutto schermo.

Si accede all'amministrazione dall'icona "**matita**"

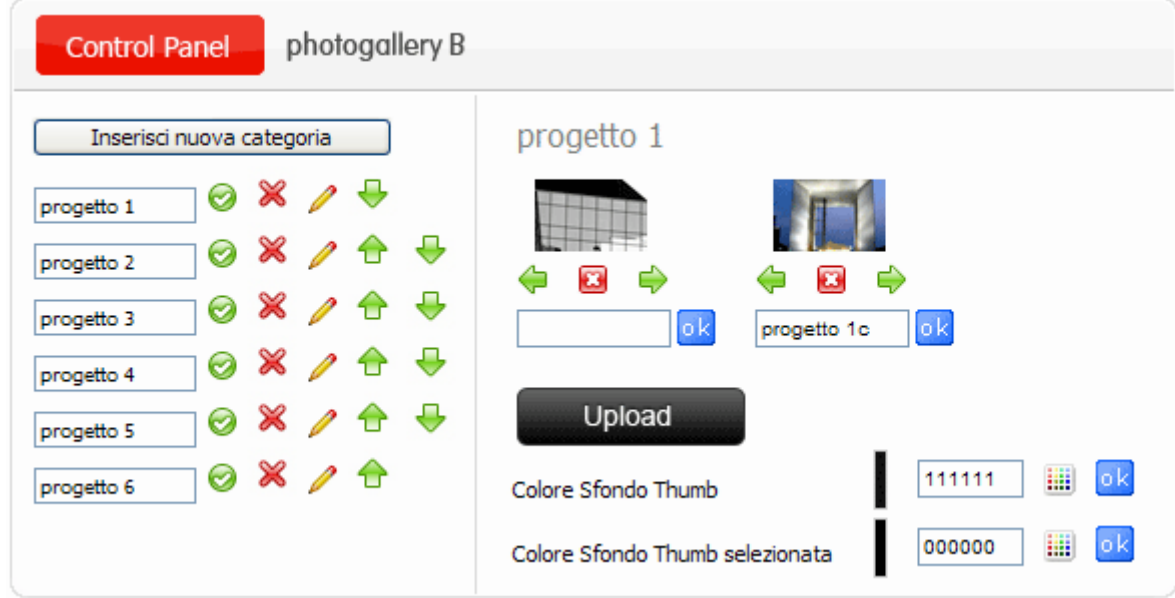

Le dimensioni in larghezza ed altezza della photogallery B sono impostate direttamente dal sistema. Ogni immagine non deve superare 500 Kb. Il formato delle immagini deve essere jpg, png, gif.

Il sistema è limitato ad un numero massimo di **5 photogallery B**, ognuna con un massimo di 20 categorie, ognuna delle quali può contenere 25 immagini. I limiti sono necessari per evitare problemi di visibilità e di dimensioni del sito.

Per inserire una nuova categoria premere il tasto **"Inserisci nuova categoria".** 

- Θ Per cambiare nome ad una categoria
- Per entrare nella categoria per gestirla
- J Per spostare la categoria (compresi tutti i contenuti)
- Per cancellare la categoria (compresi tutti i contenuti) ×

Si possono spostare le immagini secondo l'ordine desiderato. Per caricare le immagini dal proprio PC cliccare sul tasto UPLOAD (consente il **caricamento multiplo**).

E' possibile impostare il colore di sfondo delle Thumb e delle Thumb selezionate.

**Schermo:** In questa particolare photogallery, il visitatore può impostare la visualizzazione a tutto schermo.

E' dotata di slide show ed è possibile impostare la durata in secondi dell'immagine.

**E' dotata di sottofondo musicale.**

Œ  **15 – Photogallery C:** crea una photogallery in flash con **tutte le foto in primo piano** ed effetto floating a tutto schermo.

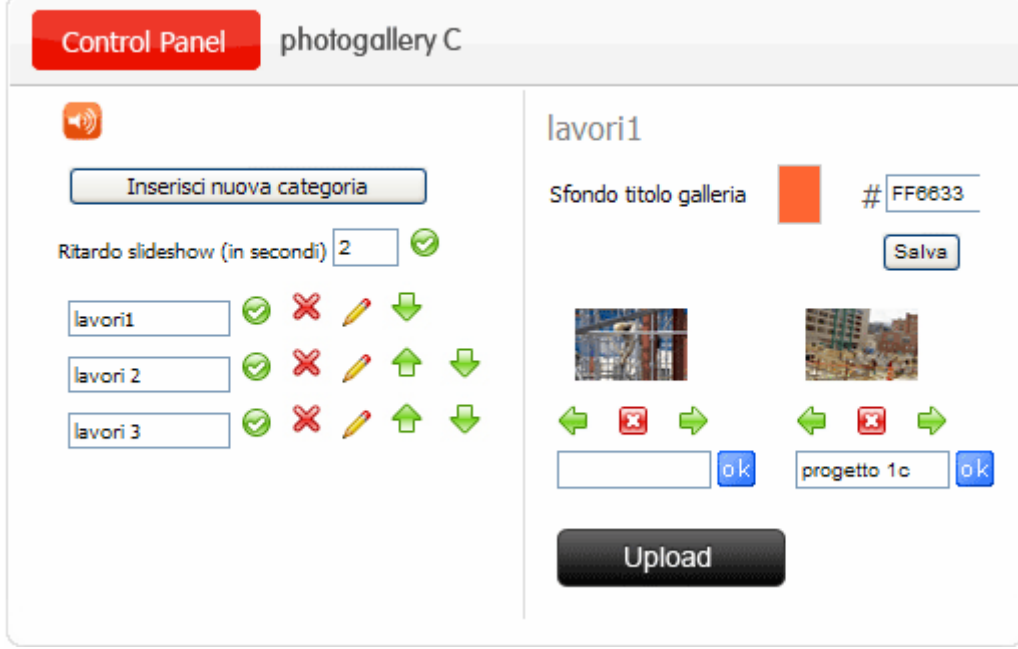

Le dimensioni in larghezza ed altezza della photogallery C sono impostate direttamente dal sistema. Ogni immagine non deve superare 500 Kb. Il formato delle immagini deve essere jpg, png, gif.

Il sistema è limitato ad un numero massimo di **5 photogallery C**, ognuna con un massimo di 20 categorie, ognuna delle quali può contenere 25 immagini. I limiti sono necessari per evitare problemi di visibilità e di dimensioni del sito.

Per inserire una nuova categoria premere il tasto **"Inserisci nuova categoria".** 

- Θ Per cambiare nome ad una categoria
- Per entrare nella categoria per gestirla
- Per spostare la categoria (compresi tutti i contenuti) J
- Per cancellare la categoria (compresi tutti i contenuti) ≫

Si possono spostare le immagini secondo l'ordine desiderato. Per caricare le immagini dal proprio PC cliccare sul tasto UPLOAD (consente il **caricamento multiplo**).

E' possibile impostare il colore di sfondo del titolo della categoria.

**Schermo:** In questa particolare photogallery, il visitatore può impostare la visualizzazione a tutto schermo.

E' dotata di slide show ed è possibile impostare la durata in secondi dell'immagine.

## **Non è dotata di sottofondo musicale.**

Si accede all'amministrazione dall'icona "**matita**"

O  **16 – Photogallery D:** crea una photogallery in flash con **le categorie in primo piano** ed effetto floating a tutto schermo.

Si accede all'amministrazione dall'icona "**matita**"

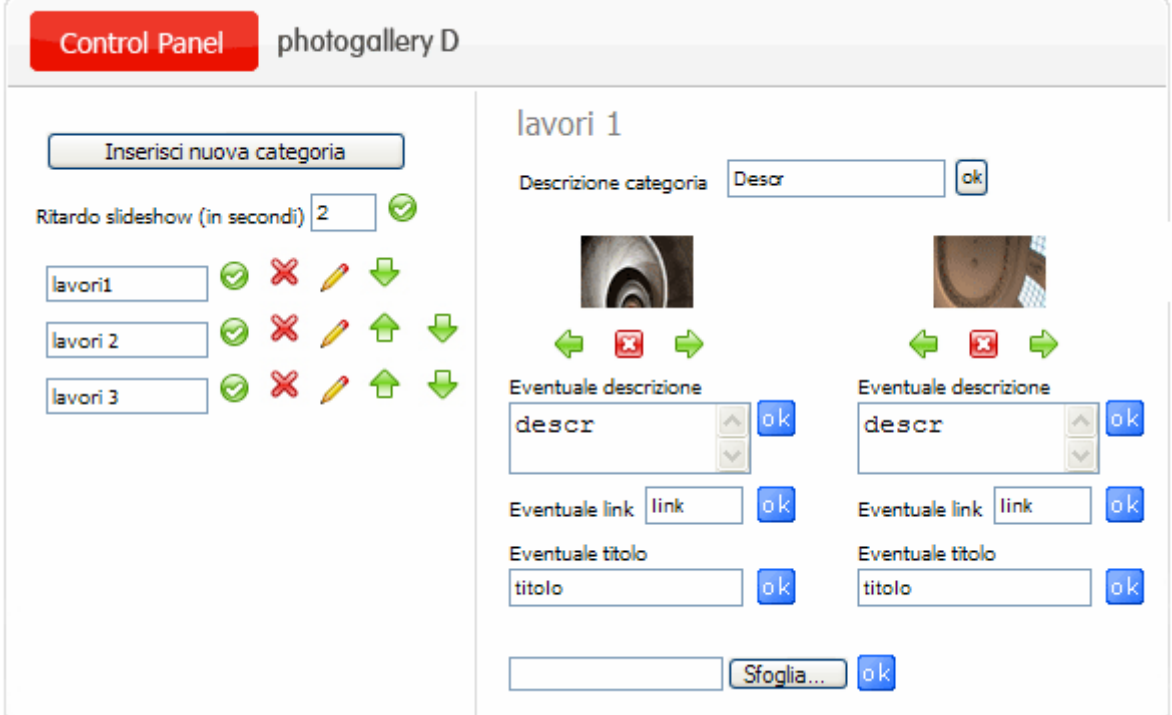

Le dimensioni in larghezza ed altezza della photogallery sono impostate direttamente dal sistema. Ogni immagine non deve superare 500 Kb. Il formato delle immagini deve essere jpg, png, gif.

Il sistema è limitato ad un numero massimo di **5 photogallery D**, ognuna con un massimo di 20 categorie, ognuna delle quali può contenere 25 immagini. I limiti sono necessari per evitare problemi di visibilità e di dimensioni del sito.

Per inserire una nuova categoria premere il tasto **"Inserisci nuova categoria".** 

- Θ Per cambiare nome ad una categoria
	- Per entrare nella categoria per gestirla
- Per spostare la categoria (compresi tutti i contenuti) J
- Per cancellare la categoria (compresi tutti i contenuti) ≫

Si possono spostare le immagini secondo l'ordine desiderato. Per caricare le immagini dal proprio PC cliccare sul tasto UPLOAD (consente il **caricamento multiplo**).

E' possibile impostare una descrizione per ogni categoria.

E' possibile inserire un link per ogni immagine..

**Schermo:** In questa particolare photogallery, il visitatore può impostare la visualizzazione a tutto schermo.

E' dotata di slide show ed è possibile impostare la durata in secondi dell'immagine.

## **Non è dotata di sottofondo musicale.**

Œ  **16.1 – Photogallery E:** crea una **photogallery – videogallery** in flash con **le categorie in primo piano** ed effetto floating a tutto schermo.

Si accede all'amministrazione dall'icona "**matita**"

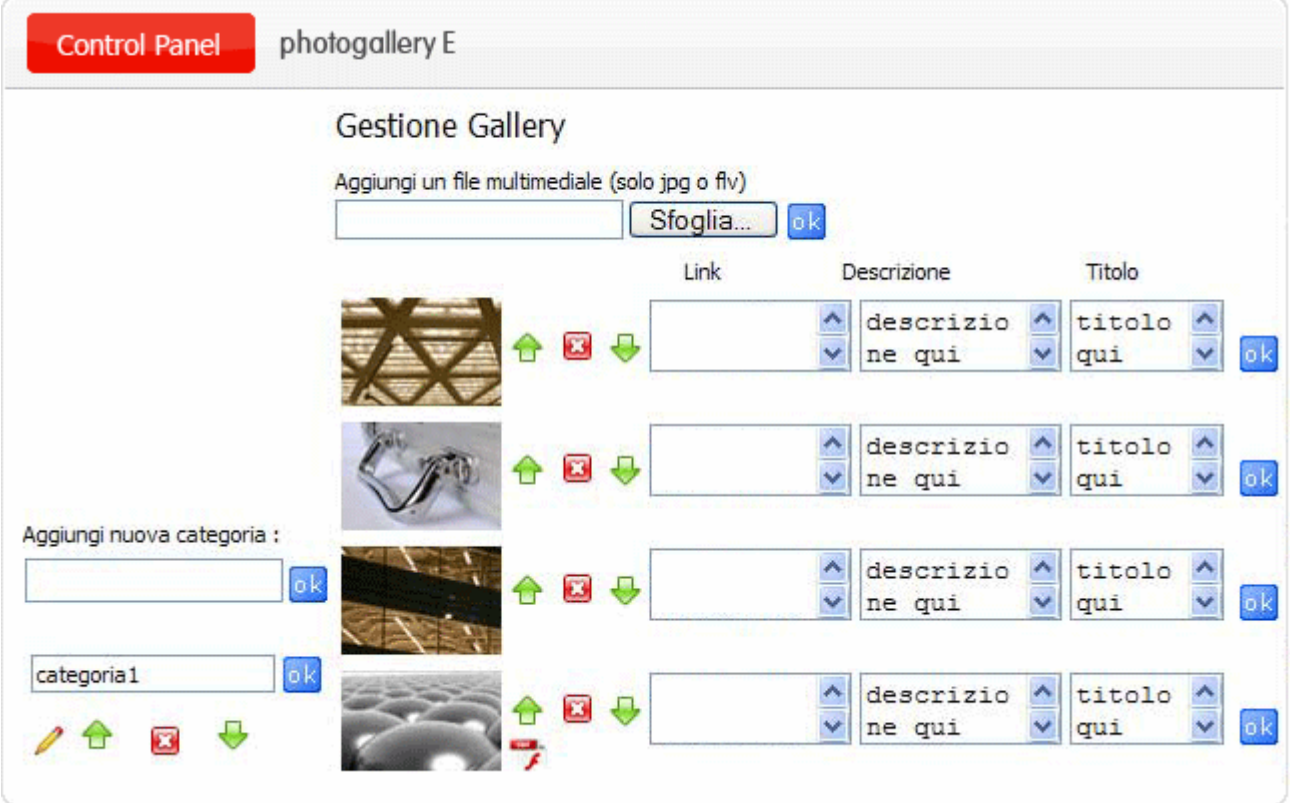

Ogni immagine non deve superare 500 Kb. Il formato delle immagini deve essere jpg, png, gif. Ogni video non può superare 10 mega e il formato deve essere flv.

Il sistema è limitato ad un numero massimo di **5 photogallery E**, ognuna con un massimo di 20 categorie, ognuna delle quali può contenere 25 immagini e 1 filmato. I limiti sono necessari per evitare problemi di visibilità e di dimensioni del sito.

Per entrare nella categoria per gestirla

≫

- Per spostare la categoria (compresi tutti i contenuti)
- Per cancellare la categoria (compresi tutti i contenuti)

Si possono spostare le immagini secondo l'ordine desiderato. Per caricare le immagini dal proprio PC cliccare sul tasto sfoglia.

E' possibile impostare una descrizione per ogni immagine.

E' possibile inserire un link per ogni immagine..

**Schermo:** In questa particolare photogallery, il visitatore può impostare la visualizzazione a tutto schermo.

E' dotata di slide show ed è possibile impostare la durata in secondi dell'immagine.

### **Non è dotata di sottofondo musicale.**

 **17 – E-Book:** crea un ebook con effetto "**sfoglia pagine**" virtuale.

Si accede all'amministrazione dall'icona "**matita**"

Le dimensioni in larghezza ed altezza dell'ebook possono essere impostate dall'Utente fino ad un massimo di 400 larghezza e 600 altezza e un minimo di 200 di larghezza e 300 di altezza. Le dimensioni di default sono: larghezza 400, altezza 600. **Le dimensioni delle immagini** da caricare devono essere superiori a quelle impostate nell'ebook (consigliamo dimensioni in larghezza di almeno il doppio, cioè se l'ebook è stato impostato a 400 x 600 le immagini da caricare è consigliabile che siamo almeno 800 x 600 o superiori).

Il sistema è limitato ad un numero massimo di **5 e-book**, ognuno dei quali può contenere 25 immagini, ogni immagine non deve superare 500 Kb. I limiti sono necessari per evitare problemi di visibilità e di dimensioni del sito. Il formato delle immagini deve essere jpg, png, gif.

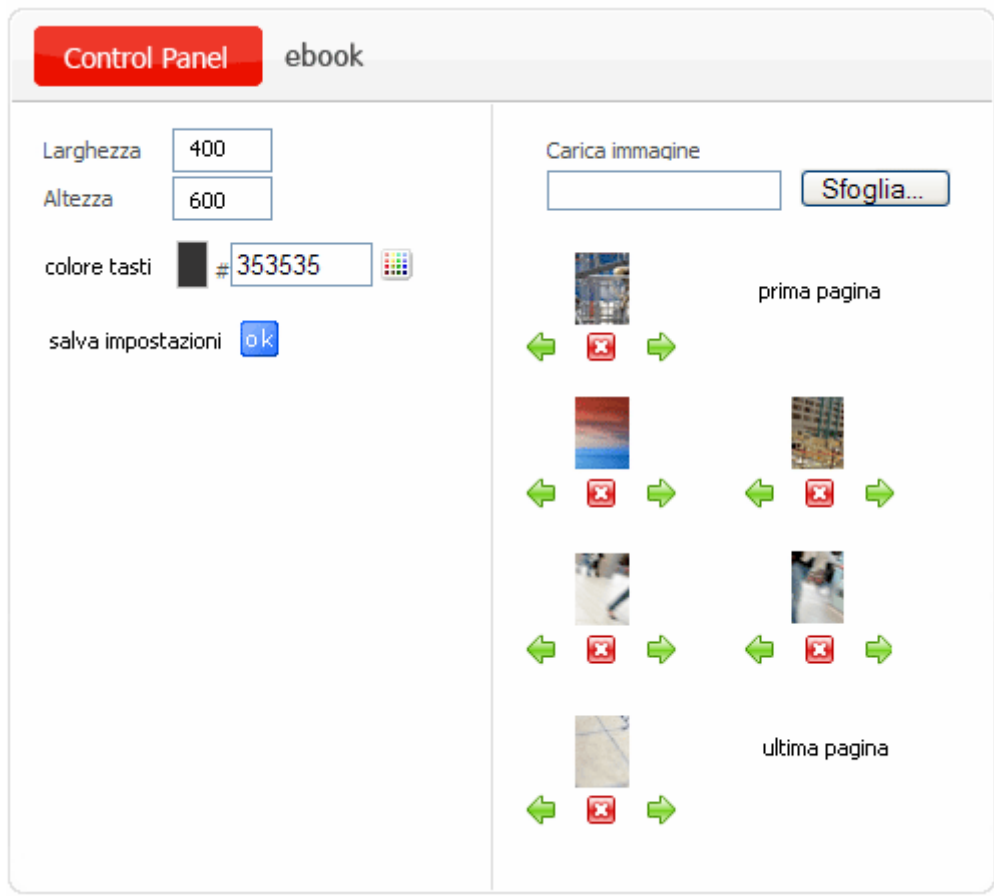

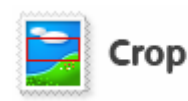

• **Per caricare una nuova immagine e attivare il "Crop", le dimensioni originali della foto devono essere superioni a quelle da voi impostate nel modulo.**

Appena caricata l'immagine viene visualizzata dal "**Crop",** che vi permette di tagliare l'immagine nelle dimensioni impostate e di ricavare metà della stessa immagine per la pagina sinistra e metà per la pagina destra, creando l'effetto "brochure virtuale" .

**NAME** 

**18 – News:** crea le news e permette l'invio di esse con la **newsletter**.

Si accede all'amministrazione dall'icona "**matita**" . Il sistema permette di implementare fino a **5 menù dedicati alle news**. Ogni blocco di news è formato da categorie che contengono ognuna fino a 50 news.

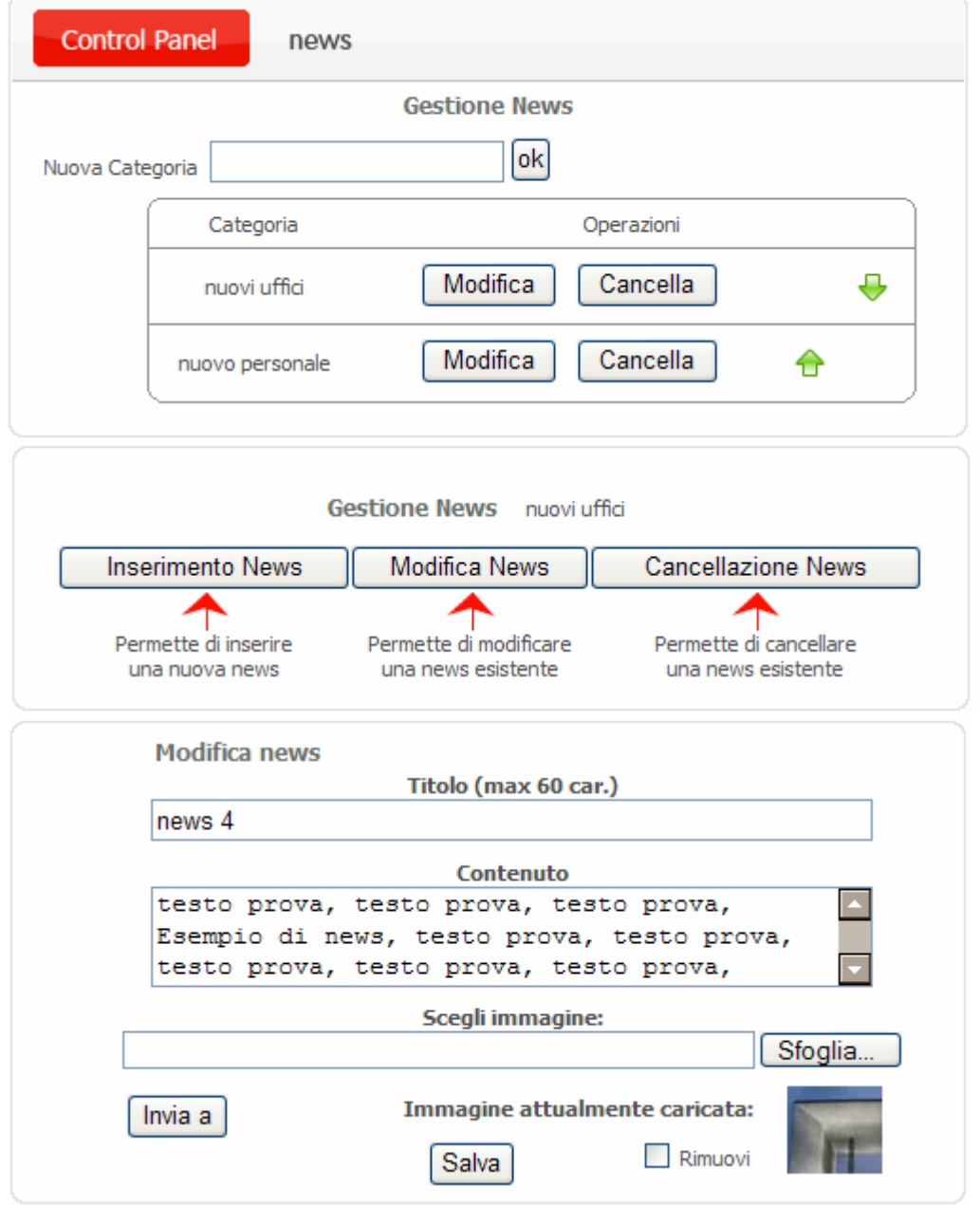

L'invio delle newsletter si gestisce entrando nella singola news che si vuole inviare; basta premere su **"invia"** , selezionare gli iscritti cui si vuole far pervenire la news oppure selezione tutti gli iscritti se si vuole farla pervenire a tutti.

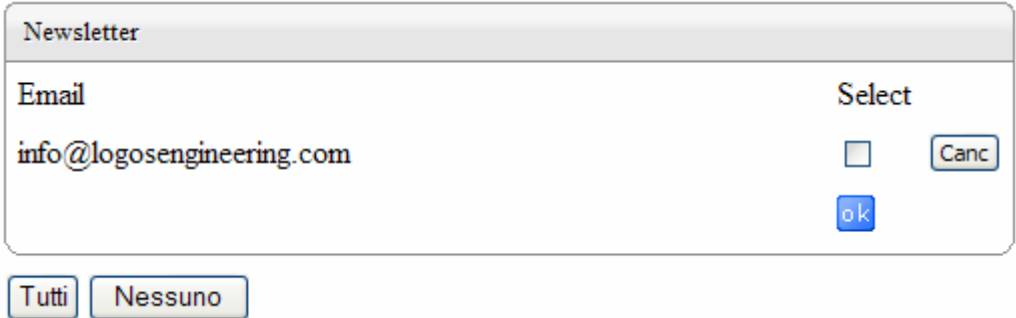

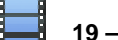

 **19 – Videogallery:** crea una videogallery

Si accede all'amministrazione dall'icona "**matita**"

Permette il caricamento di n° 10 video in formato ".f4v o .flv" Dimensioni massima di ogni video 20 Mb.

Ogni video può essere corredato di breve descrizione (premere ok per confermare la descrizione).

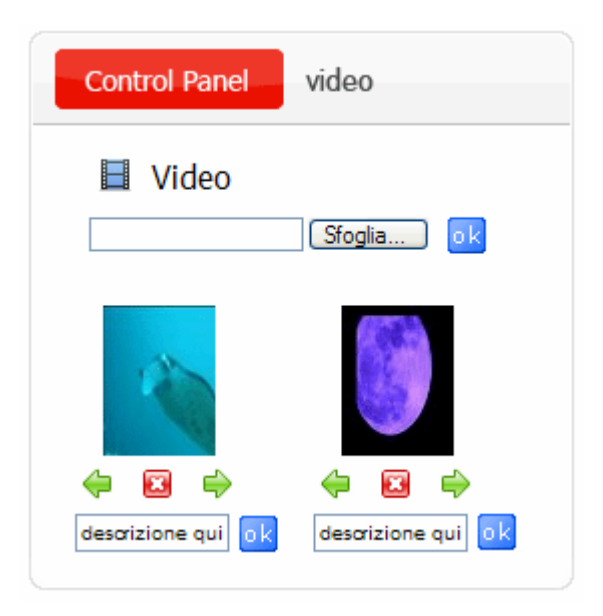

五月期

 **20 – Portfolio:** crea un album dinamico in flash

Si accede all'amministrazione dall'icona "**matita**" . Le dimensioni in pixel del Portfolio sono 730 larghezza e 300 altezza. Il sistema è limitato ad un numero massimo di **5 Portfolii**, ognuno con un massimo di 12 categorie, ognuna delle quali può contenere 25 immagini. I limiti sono necessari per evitare problemi di visibilità e di dimensioni del sito. Ogni immagine non deve superare 500 Kb. Il formato delle immagini deve essere jpg, png, gif.

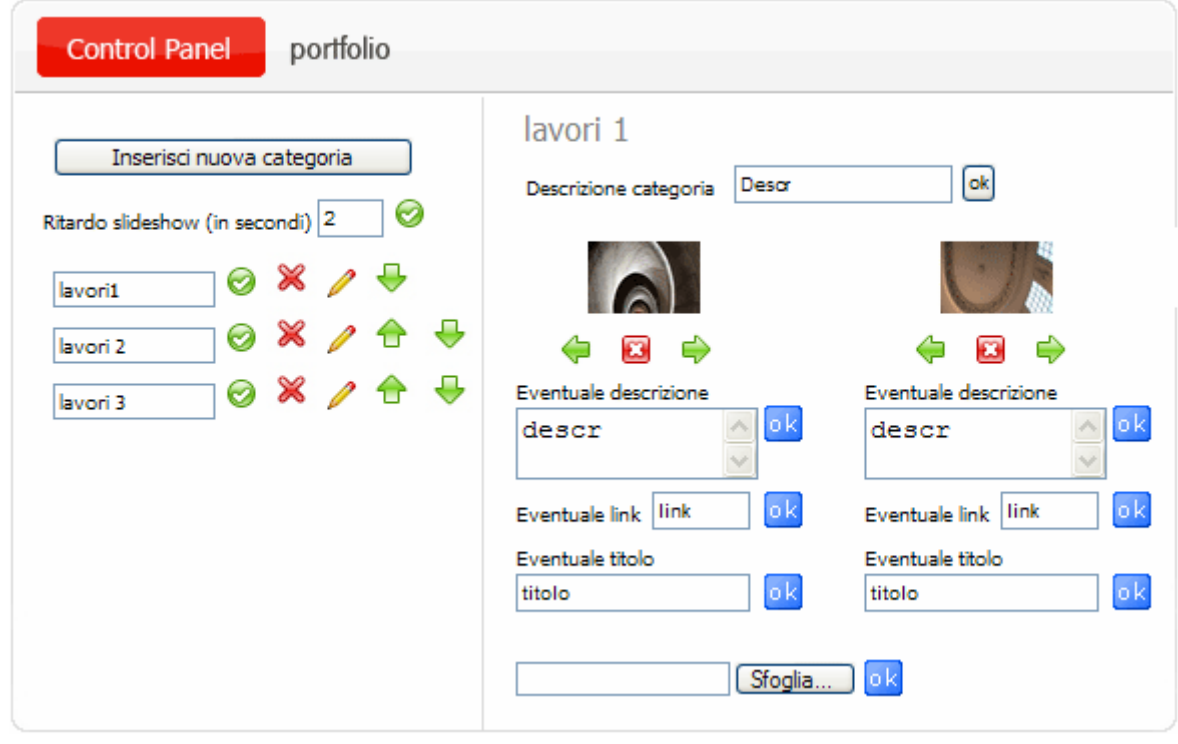

Crop

Per caricare un'immagine utilizzate il tasto "**Sfoglia**". **Per attivare il "Crop", le dimensioni originali della foto devono essere superioni a 730 x 300.**

## **C. SERVIZI**

 **21 – Webmail**, **gestione account, antispam, antivirus, password e alias**

Cliccando su questa icona, si accede al servizio webmail, che consente l'accesso alla posta elettronica tramite internet. Nella e-mail "**conferma d'ordine e parametri di accesso**" trovate i codici di accesso a questo servizio, e cioè: indirizzo Internet per raggiungere il servizio, il **"Nome utente",** la **Password**.

DAL PANNELLO DI WEBMAIL potete attivare le **caselle di posta elettronica** acquistate. Non è obbligatorio attivare tutte le caselle in unica soluzione. Il dominio viene riportato in automatico, bisogna solo digitare la parte dell'indirizzo scelto che precede la chiocciola (@). Si ricorda che si possono utilizzare **solo lettere** dalla *a* alla *z*, numeri da *0* a *9* and caratteri "." (punto) and "\_" (underscore) ma non nella posizione di inizio o fine del nome.

E' possibile impostare i paramentri ANTISPAM, ANTIVIRUS, PASSWORD E ALIAS. Vi ricordiamo di utilizzare sempre password alfanumeriche per la Vostra Sicurezza. L'alias è un nome alternativo per la casella di posta, utile nel caso in cui si vogliono avere più indirizzi di posta che corrispondono tutti ad una casella. Lo spazio di ogni casella è di 100 Mb. E' possibile richiedere dal pannello l'**upgrade** della casella, portandola a 1 Gb (giga byte).

## **22 – Statistiche**

Nella e-mail "**conferma d'ordine e parametri di accesso**" trovate **"Username" e "Password**" per accedere a questo servizio. Dall'area statistiche è possibile controllare gli accessi al proprio sito, le pagine viste, le statistiche orarie e giornaliere per mesi. Statistiche sui motori di ricerca, archiviate per giorni e mesi e illimitate. Conteggio accessi in pagine o sezioni del sito, (es. quanti accessi fa la sezione foto del vostro sito, la sezione chi siamo, la sezione prodotti, etc.). Statistiche in tempo reale del percorso dei visitatori (es: da homepage a prodotti – 5 visitatori) raccolte per giorno e mese. Informazioni dettagliate sui visitatori e sui loro sistemi. Andamento motori di ricerca.

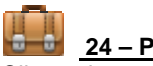

 **24 – Parametri**

Cliccando su questa icona del pannello di controllo potete visualizzare i parametri principali per l'accesso ai vari servizi Internet.

# **25 – Manuali**

Cliccando su questa icona del pannello di controllo sarete indirizzati alla pagina dei manuali on line ed eventuali guide specifiche. Vi consigliamo di stampare e conservare le guide.

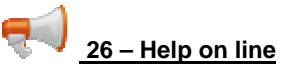

Cliccando su questa icona del pannello di controllo sarete indirizzati alla pagina del LIVE SUPPORT ON LINE

![](_page_23_Picture_18.jpeg)

Consente di compilare una richiesta di assistenza tecnica e di inviarla al Servizio Clienti.

![](_page_23_Picture_20.jpeg)

 **28 –Servizio Clienti**

Cliccando su questa icona del pannello di controllo sarete indirizzati ai link per l'assistenza.

![](_page_23_Picture_23.jpeg)

Da questa icona si può acquistare il prodotto dopo aver accettato le condizioni contrattuali.

![](_page_23_Picture_25.jpeg)

Da questa icona si accede al modulo elettronico di acquisto servizi opzionali.

![](_page_24_Picture_167.jpeg)

![](_page_24_Picture_1.jpeg)

cliccando su questa icona si accede direttamente al SERVIZIO CLIENTI – CUSTOMER SERVICE.

![](_page_24_Picture_3.jpeg)

Consente di scegliere una delle **forme di pagamento** previste dal sistema.

Consente di visualizzare le **fatture** in formato PDF e la conferma d'ordine. Per essere in regola con la normativa fiscale la fattura va stampata e conservata.

ATTENZIONE: i dati del Cliente e la fattura vengono caricati al momento della fatturazione, quindi subito dopo l'acquisto questi dati e la fattura potrebbero non essere visibili per qualche ora. Ciò non impedisce di effettuare comunque il pagamento dell'importo riportato nella conferma d'ordine scegliendo una delle forme previste.

![](_page_24_Picture_7.jpeg)

## **32 – Invia SMS dal sito**

Cliccando su questa icona del pannello di controllo, sarete indirizzati sul servizio SMS, che consente di inviare SMS dal sito a prezzi molto vantaggiosi.

Per attivarlo è necessario fare la prima ricarica, tramite **"Acquisto servizi opzionali"**

![](_page_24_Picture_168.jpeg)

il servizio consente di:

### inviare SMS,

amministrare gli invii di SMS anche a gruppi,

rubrica, statistiche, stato degli invii effettuati, stato delle notifiche, etc.

Nella e-mail "**conferma d'ordine e parametri di accesso**" trovate i codici di accesso a questo servizio, e cioè: il **"Nome utente"**e la **Password**.

![](_page_24_Picture_169.jpeg)

Nella sezione Stato account potrete visionare il vostro stato di se rvizio costantemente aggiornato.

Nella sezione Statistiche globali, potrete tenere sotto controllo lo stato degli invii di SMS.

m

 $\mathbf{r} = \mathbf{r}$ 

## **D. AREA RISERVATA (AR)**

## **33 – Autenticazione Area Riservata**

**Area Riservata** Vi permetterà di gestire lo scambio di file con colleghi o clienti in maniera semplice, veloce e sicura. Potrete creare delle cartelle da condividere con i Vostri utenti e inserirvi all'interno i file da condividere, per un facile utilizzo di Area Riservata Vi invitiamo a seguire i passaggi indicati a seguire.Da qualsiasi pagina del sito, cliccate con il mouse sul tasto **Area riservata** . Inserire Username e Password. Questi parametri vengono forniti al Cliente con l'e-mail "conferma d'ordine e parametri d'accesso" che vi consigliamo di stampare e di conservare.

![](_page_25_Picture_122.jpeg)

Cartelle La Vostra prima cartella è stata creata, la potete visionare tornando su

## **33.3 – Creazione di un utente**

Il secondo passo che Vi consigliamo di effettuare è quello di creare l'utente che potrà accedere a "Area Riservata" e alla cartella da Voi creata.

Per creare un nuovo utente iccate il tasto Amministrazione e poi selezionate UTENTI

Inserite i dati richiesti per creare un nuovo utente.

*Username:* sarà l'identificativo con cui l'utente effettuerà il login a "Area Riservata"

**Password:** assegnate all'utente una password per l'accesso a "Area Riservata"

*Email:* è indispensabile che al momento della registrazione di un nuovo utente inseriate anche il suo account di posta elettronica (dato obbligatorio).

*Amministratore privilegiato:* l'utente dotato di tale funzionalità avrà le stesse autorizzazioni dell'amministratore, la spunta di questa casella è SCONSIGLIATA.

*Immagine:* potete associare un'immagine all'utente creato.

*Aggiungi nuovo utente:* effettua il salvataggio dei dati inseriti, avete creato il nuovo utente!

# **33.4 – Assegnazione dei permessi di accesso**

Le cartelle che create non sono visibili ai Vostri utenti fino al momento in cui non assegnate i permessi di accesso.

**IMPORTANTE:** Si consiglia di assegnare i permessi alla cartella prima di inserirvi all'interno qualsiasi tipo di file o altre cartelle, in tale maniera tutti i file che inserirete successivamente erediteranno gli stessi permessi di cui è dotata la cartella "madre", saranno quindi visibili allo stesso utente che vede la cartella "madre". Per le cartelle inserite al di sotto di altre cartelle già dotate di permesso bisognerà comunque ripetere la procedura di assegnazione del permesso.

Per assegnare un permesso ad una cartella bisogna accedere alla cartella iccate e sopra, poi su MODIFICA ACCESSO

La schermata modifica accesso è composta da 4 parti:

Eredita accessi cliccando su questo tasto fate ereditare alla cartella o al documento in cui Vi trovate gli accessi del livello superiore (= cartella superiore).

Selezionando ereditare l'accesso potrete scegliere tra:

*Copia la lista degli accessi ereditati:* questa funzione permette di applicare gli stessi accessi del livello superiore alla cartella o documento su cui state lavorando.

*Avvio con una lista di accesso vuota:* si sceglie di non ereditare nessun accesso, la lista di accessi da cui partirete sarà vuota (dovrete decidere quali utenti far accedere alla cartella/documento).<br>Accesso di Default il sistema è imp

 il sistema è impostato in maniera tale da non permettere mai a nessun utente di visionare le cartelle o i file presenti sull'area riservata senza che l'Amministratore ne abbia previsto tale accesso fornendo l'utente di apposito permesso.

Tale impostazione può essere variata, per questioni di sicurezza e privacy dei Vostri documenti si sconsiglia di modificare l'accesso di default.

**ATTENZIONE:** Consigliamo di non variare le impostazioni di default in quanto sono le migliori per garantire la sicurezza e la stabilità dell'applicativo "Area Riservata".

Gestione lista di accesso Vi indica la lista degli utenti a cui è permesso l'accesso alla cartella o al documento.

Aggiungi accesso selezionate l'utente che avete creato per permettergli di accedere alla cartella/documento di cui state gestendo l'accesso e scegliete con che modalità il Vostro utente potrà operare su "Area Riservata".

## Aggiungi nuovo utente Username: Password: Conferma Password: Nome e Cognome: Email: Commentor Amministratore privilegiato: [ Immagine: Sfoglia. Aggiungi nuovo utente Modifica utente Nome e Cognome: - Seleziona utente - v

![](_page_26_Picture_254.jpeg)

Aggiungi

![](_page_27_Picture_115.jpeg)

Esistono 3 modi di accesso:

*Lettura:* (consigliato) l'utente può accedere alla cartella/documento ed effettuarne il download.

*Lettura-Scrittura:* l'utente può accedere alla cartella/documento ed effettuarne il download, l'utente può anche inserire dei documenti o delle cartelle su "Area Riservata", all'interno della cartella sulla quale ha il permesso di accesso. *Tutto:* (sconsigliato) l'utente può effettuare il download dei documenti, scrivere su "Area Riservata" all'interno della

cartella sulla quale ha il permesso di accesso, cancellare i documenti all'interno della cartella sulla quale ha il permesso di accesso.

Terminata la proceduta ricordate di selezionate aggiungi e poi **tra Salva** tra le azioni della lista di accesso.

![](_page_27_Picture_116.jpeg)

![](_page_27_Picture_117.jpeg)

Selezionate il file da caricare attraverso il pulsante sfoglia, assegnate un nome al file e aggiungete se necessario un commento (il commento sarà visibile all'utente che accederà al documento).

La funzione *scaduti/e* permette di inserire una scadenza per il documento, l'utente potrà visionarlo entro la data di scadenza (i documenti scaduti non saranno più visionabili dall'utente ma l'Amministratore continuerà a vederli fino a quando non deciderà di cancellarli dalla cartella in cui sono inseriti).

![](_page_27_Picture_10.jpeg)

I miei dati

L'Amministratore di "Area Riservata" può visionare i propri dati cliccando il tasto , i dati possono essere modificati selezionando la funzione modifica.

**ATTENZIONE:** Il nome dei file da caricare dal vostro PC deve essere minuscolo e non deve contenere spazi o caratteri speciali.

**Se avete difficoltà ad utilizzare questa guida, telefonate al 0923 952636. Ci scusiamo se la guida dovesse presentare errori. Tutti i marchi utilizzati sono dei legittimi proprieta**ri.